**Service Manual** Service Manual

## **Tektronix**

## na dia kaominina dia kaominina dia 40.<br>Ny faritr'ora dia 40.000 metatra. Digital Phosphor Oscilloscopes

 $071 - 2422 - 00$ 071-2422--00

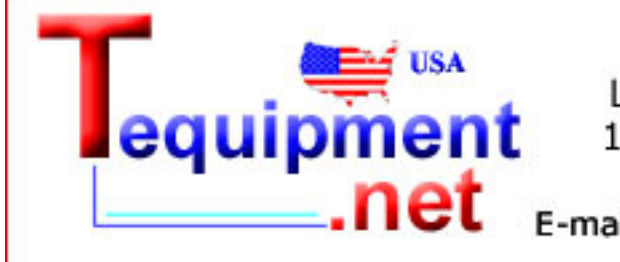

205 Westwood Ave Long Branch, NJ 07740 1-877-742-TEST (8378) Fax: (732) 222-7088 E-mail: salesteam@Tequipment.NET

This document applies to firmware version 2.00 and above.

The servicing instructions are for use by qualified personnel only. To avoid personal injury, do not perform any servicing unless you are qualified to do so. Refer to all safety summaries prior to performing service.

www.tektronix.com

Copyright © Tektronix. All rights reserved. Licensed software products are owned by Tektronix or its subsidiaries or suppliers, and are protected by national copyright laws and international treaty provisions.

Tektronix products are covered by U.S. and foreign patents, issued and pending. Information in this publication supercedes that in all previously published material. Specifications and price change privileges reserved.

TEKTRONIX and TEK are registered trademarks of Tektronix, Inc.

TekLink is a trademark of Tektronix, Inc.

Tektronix is an authorized licensee of the CompactFlash® trademark.

#### Contacting Tektronix

Tektronix, Inc. 14200 SW Karl Braun Drive P.O. Box 500 Beaverton, OR 97077 USA

For product information, sales, service, and technical support:

- -In North America, call 1-800-833-9200.
- -Worldwide, visit www.tektronix.com to find contacts in your area.

## Table of Contents

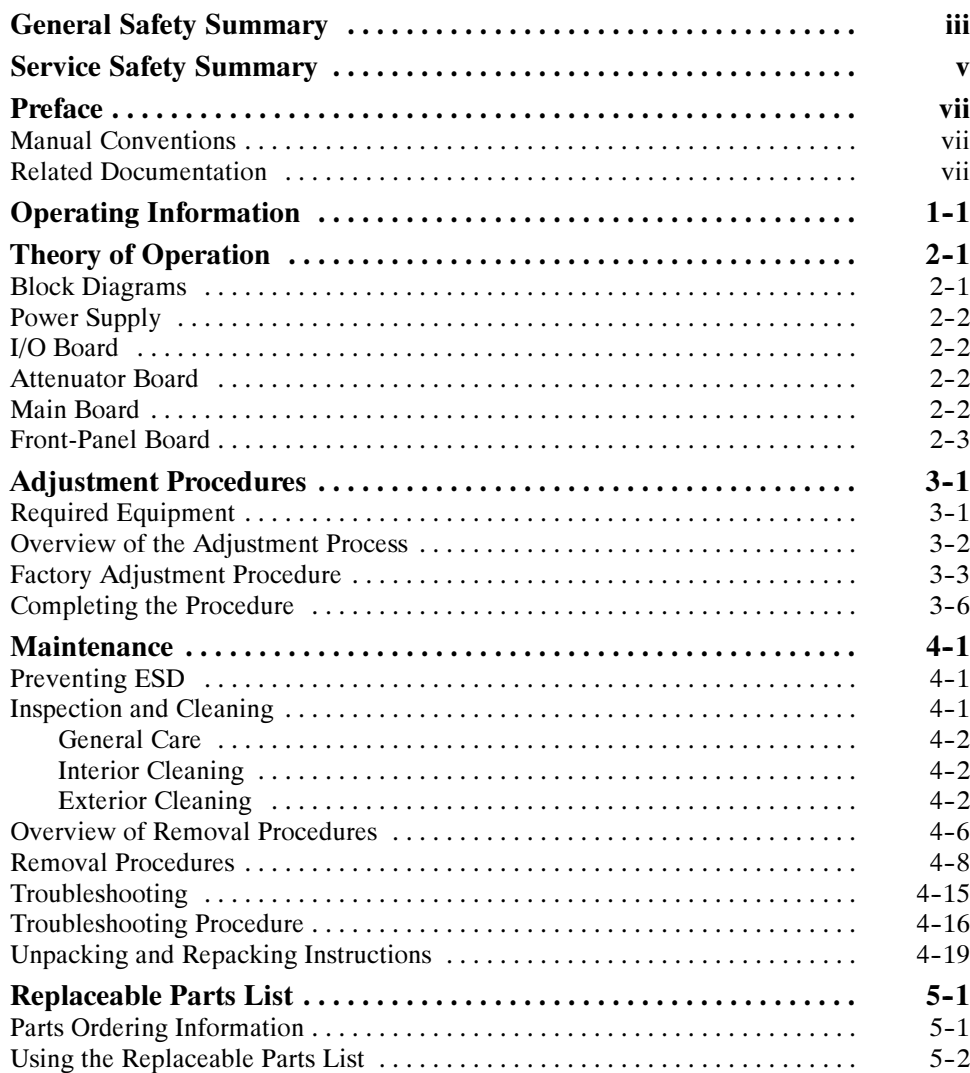

## List of Tables

## List of Figures

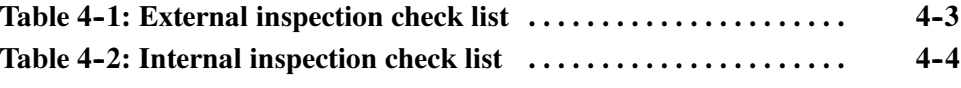

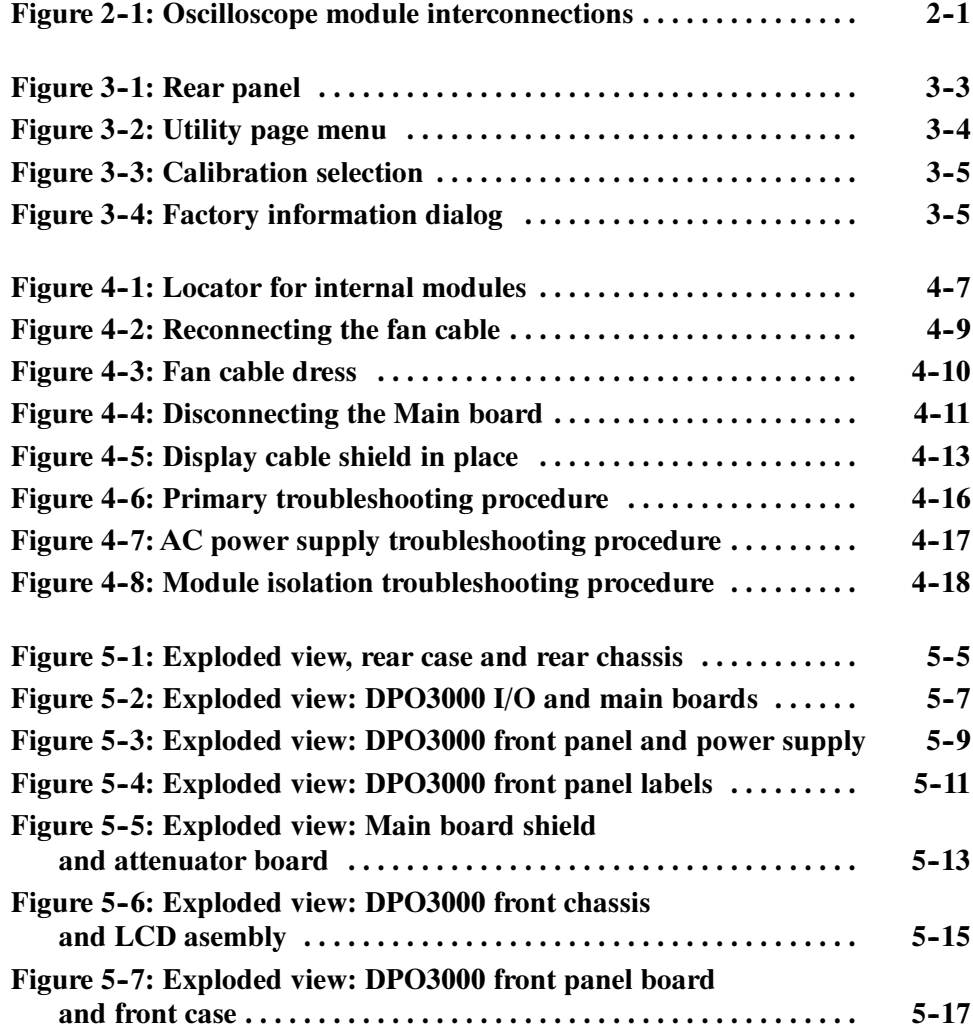

## General Safety Summary

Review the following safety precautions to avoid injury and prevent damage to this product or any products connected to it.

To avoid potential hazards, use this product only as specified.

Only qualified personnel should perform service procedures.

Use Proper Power Cord. Use only the power cord specified for this product and certified for the country of use. To Avoid Fire or Personal Injury

> Connect and Disconnect Properly. Do not connect or disconnect probes or test leads while they are connected to a voltage source.

**Ground the Product.** This product is grounded through the grounding conductor of the power cord. To avoid electric shock, the grounding conductor must be connected to earth ground. Before making connections to the input or output terminals of the product, ensure that the product is properly grounded.

**Observe All Terminal Ratings.** To avoid fire or shock hazard, observe all ratings and markings on the product. Consult the product manual for further ratings information before making connections to the product.

Connect the probe reference lead to earth ground only.

Do not apply a potential to any terminal, including the common terminal, that exceeds the maximum rating of that terminal.

**Power Disconnect.** The power cord disconnects the product from the power source. Do not block the power cord; it must remain accessible to the user at all times.

Do Not Operate Without Covers. Do not operate this product with covers or panels removed.

Do Not Operate With Suspected Failures. If you suspect there is damage to this product, have it inspected by qualified service personnel.

Avoid Exposed Circuitry. Do not touch exposed connections and components when power is present.

Do Not Operate in Wet/Damp Conditions.

Do Not Operate in an Explosive Atmosphere.

Keep Product Surfaces Clean and Dry.

Provide Proper Ventilation. Refer to the manual's installation instructions for details on installing the product so it has proper ventilation.

Terms in this Manual

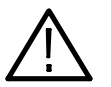

WARNING. Warning statements identify conditions or practices that could result in injury or loss of life.

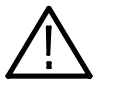

**CAUTION.** Caution statements identify conditions or practices that could result in damage to this product or other property.

Symbols and Terms on the Product

These terms may appear on the product:

These terms may appear in this manual:

- - DANGER indicates an injury hazard immediately accessible as you read the marking.
- - WARNING indicates an injury hazard not immediately accessible as you read the marking.
- -CAUTION indicates a hazard to property including the product.

The following symbols may appear on the product:

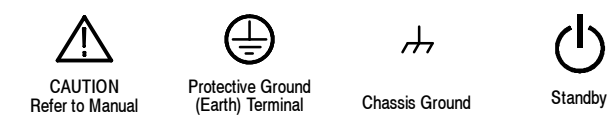

## Service Safety Summary

Only qualified personnel should perform service procedures. Read this Service Safety Summary and the General Safety Summary before performing any service procedures.

Do Not Service Alone. Do not perform internal service or adjustments of this product unless another person capable of rendering first aid and resuscitation is present.

Disconnect Power. To avoid electric shock, switch off the instrument power, then disconnect the power cord from the mains power.

Use Care When Servicing With Power On. Dangerous voltages or currents may exist in this product. Disconnect power, remove battery (if applicable), and disconnect test leads before removing protective panels, soldering, or replacing components.

To avoid electric shock, do not touch exposed connections.

## Preface

This service manual provides information that you need to troubleshoot, disassemble, and replace parts on the Tektronix 4000 Series Digital Phosphor Oscilloscopes.

### Manual Conventions

This manual uses certain conventions that you should become familiar with before attempting service.

Throughout this manual, any replaceable component, assembly, or part is referred to by the term module. A module is composed of electrical and mechanical assemblies, circuit boards, interconnecting cables, and user-accessible controls. Modules

- This manual refers to any field-replaceable assembly or mechanical part specifically by its name or generically as a replaceable part. In general, a replaceable part is any circuit board or assembly, such as the hard disk drive, or a mechanical part, such as the I/O port connectors, that is listed in the replaceable parts list. Replaceable Parts
	- Symbols and terms related to safety appear in the General Safety Summary found at the beginning of this manual. Safety

## Related Documentation

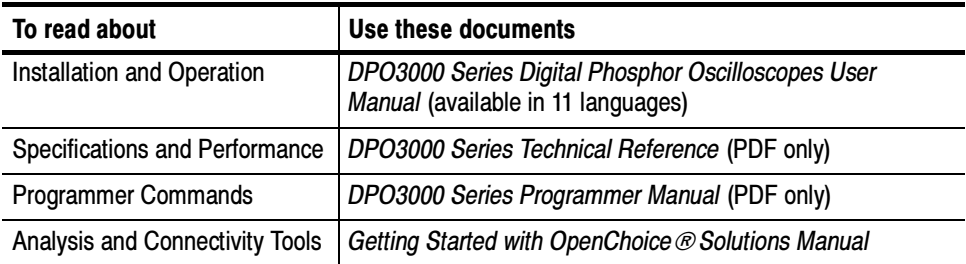

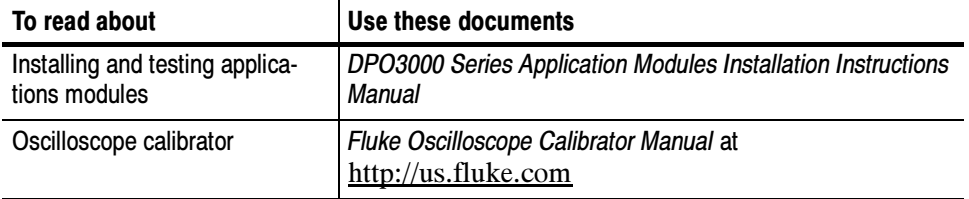

# Operating Information

For information on installing and operating your DPO3000 Series Digital Phosphor Oscilloscope, refer to the Tektronix 3000 Series Digital Phosphor Oscilloscopes User Manual.

This manual is available, in 11 languages, on the Web at www.tektronix.com.

## Theory of Operation

This chapter describes the electrical operation of the oscilloscope to the module level. Figure 2-1 shows the oscilloscope module interconnections.

## Block Diagrams

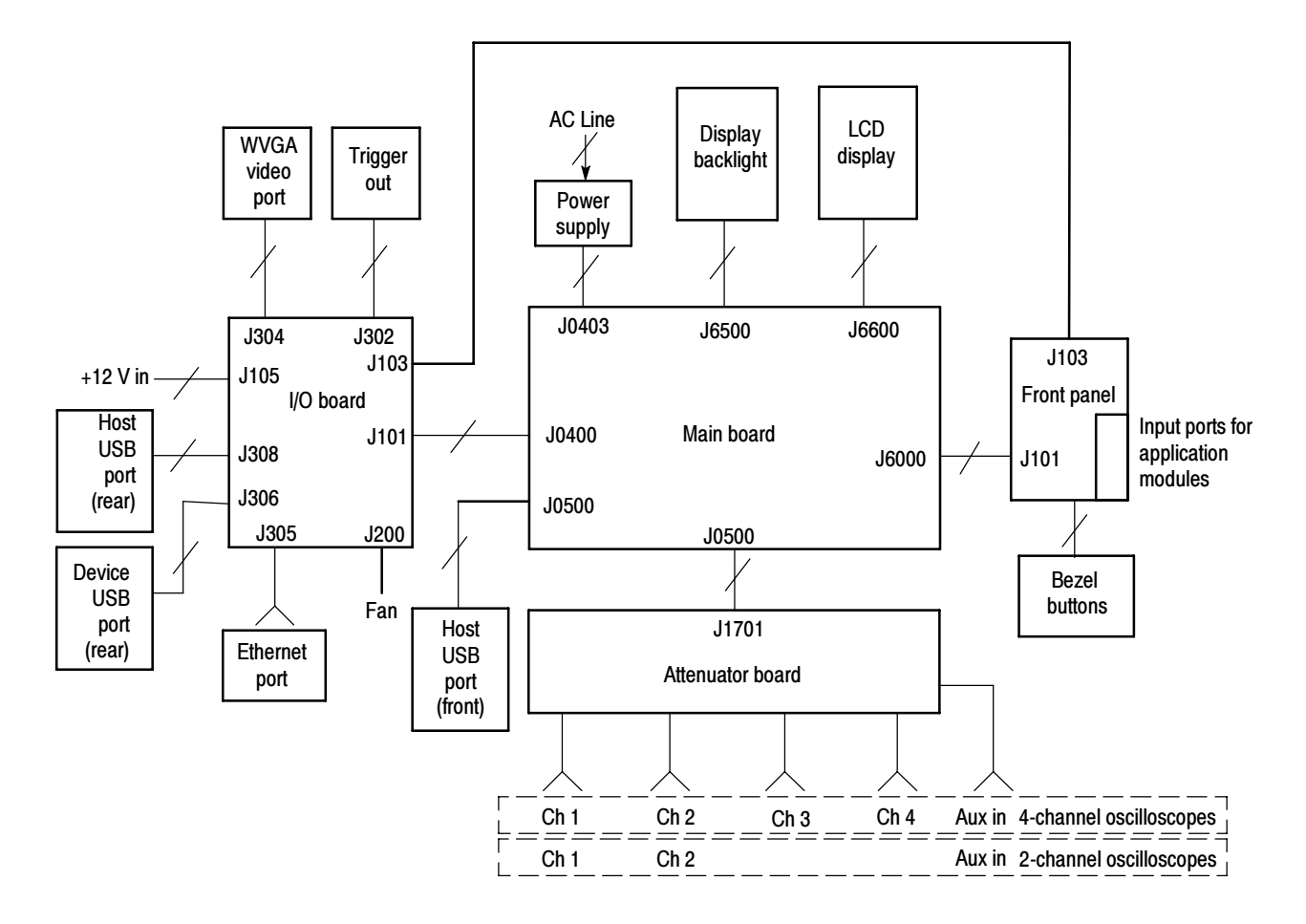

Figure 2- 1: Oscilloscope module interconnections

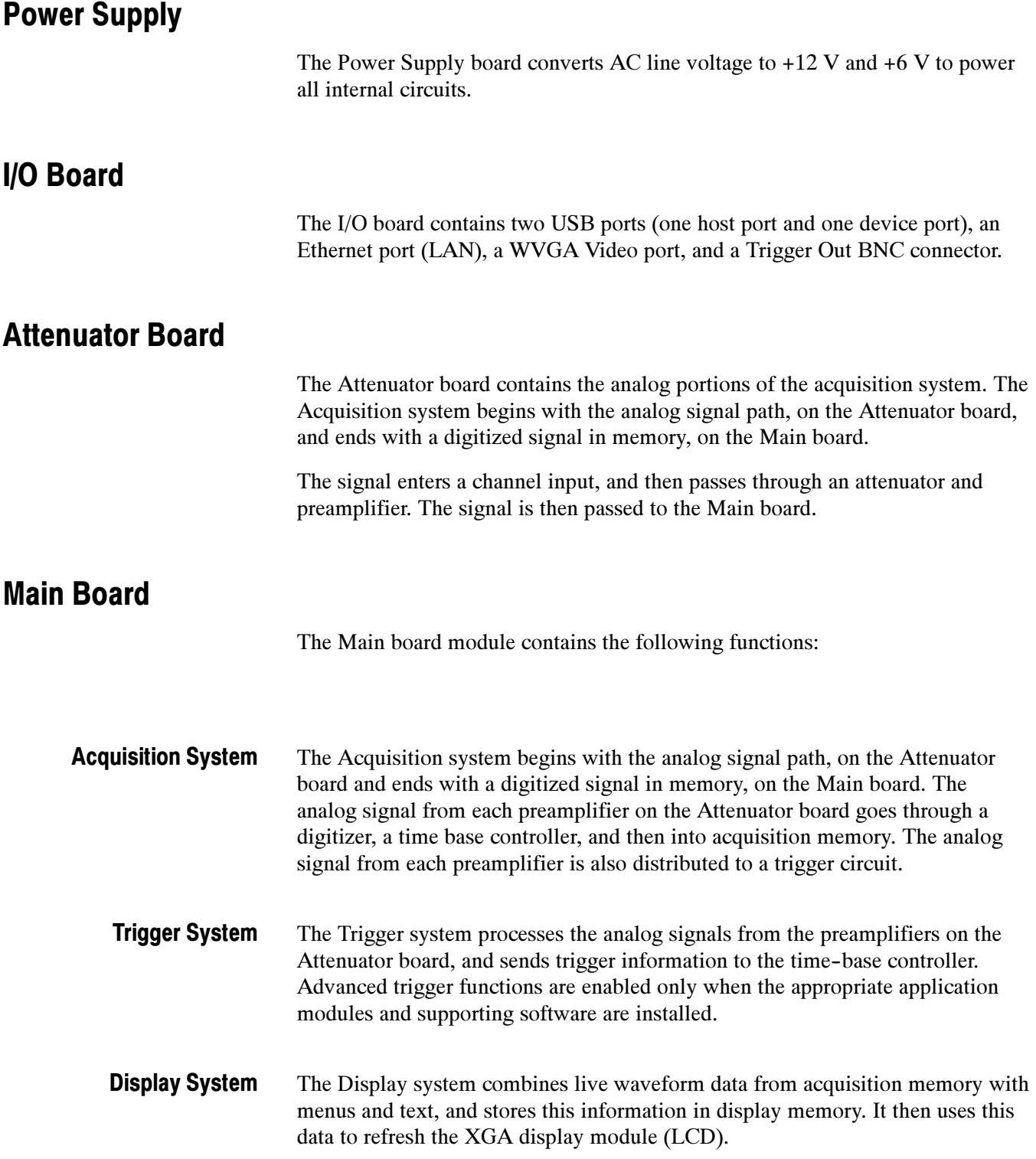

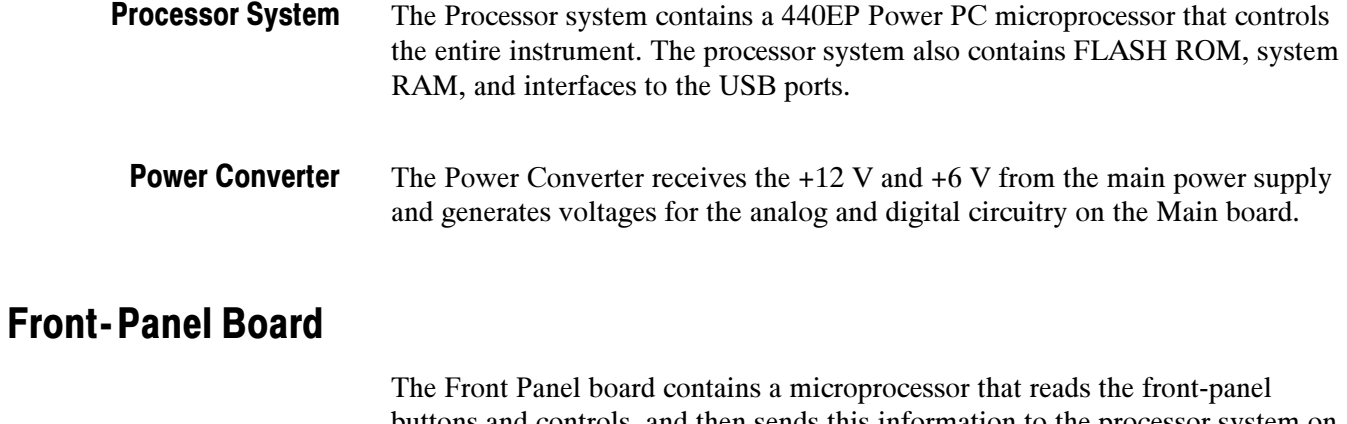

buttons and controls, and then sends this information to the processor system on the Main board. The Front Panel board also generates the probe compensation output signal and provides an interface to the application modules.

## Adjustment Procedures

This chapter contains the factory adjustment procedure for the DPO3000 Series oscilloscopes. Only qualified personnel should perform adjustment procedures. Read the Service Safety Summary and the General Safety Summary before performing any service procedures.

**NOTE**. The voltage references inside the oscilloscope are very stable over time and should not require routine adjustment. Before performing any procedure in this chapter, do the Performance Verification procedures to check whether the oscilloscope meets specifications. See the DPO3000 Series Specifications and Performance Verification Technical Reference.

Successful completion of this adjustment procedure automatically updates the stored time and date of the latest successful adjustment. Completion of the Performance Verification procedure does not update this date and time. If no adjustment is needed, there is also no need to update the time and date of the adjustment.

## Required Equipment

The following equipment, or a suitable equivalent, is required to complete these procedures.

The following table specifies required equipment for the DPO3000 Series oscilloscope.

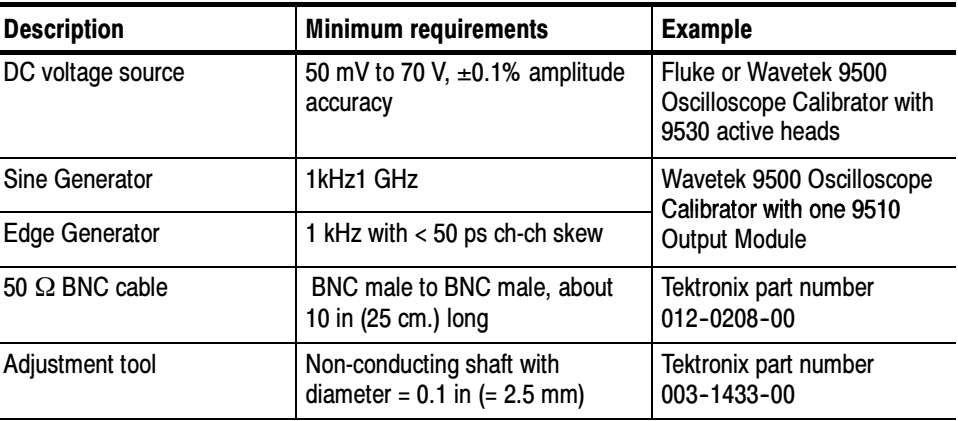

### Overview of the Adjustment Process

Before performing adjustment procedures, you must warm up the oscilloscope for at least 30 minutes in an ambient temperature between 20 °C and 30 °C. Adjustments performed before warm-up or outside this temperature range may result in poor performance or calibration failure.

The factory adjustment procedure consists of a series of steps; as you move through these steps, the oscilloscope display provides instructions that describe the specific input signal requirements for each step. If the oscilloscope passes the step, it moves on to the next step. If the oscilloscope fails, you can repeat the step or choose to abort the procedure.

If you have difficulty completing the steps, refer to the Completing the Procedure section for specific instructions and troubleshooting information.

To complete the calibration procedure, you must know how to operate the oscilloscope calibrator. Please refer to the user manual, which can be found at http://us.fluke.com.

**NOTE.** Do not turn any knobs or push any front-panel buttons other than the Next Step or Previous Step buttons during the adjustment procedure. Doing so will cause the oscilloscope to abort the adjustment procedure. The oscilloscope uses the previous calibration constants if the adjustment procedure is aborted or fails.

The screen does not display the actual oscilloscope settings (such as channel input impedance, or vertical and horizontal settings) during the adjustment procedure. The oscilloscope automatically sets the instrument settings, but these settings may not read out correctly on the display.

During some steps, the instrument may appear to be idle for several minutes while it is processing information internally.

If the oscilloscope completes all steps in the procedure successfully, a "Pass" message is displayed and the new calibration constants take effect. If the oscilloscope does not pass a step, you can repeat the step. To cancel the calibration procedure, press the Menu Off front panel button on the oscilloscope. This reverts the oscilloscope to the old calibration constants.

### Factory Adjustment Procedure

To perform the factory adjustment procedure, complete these steps:

1. Connect the oscilloscope to an AC power source.

**NOTE.** You must connect the oscilloscope and the test equipment to the same AC power circuit. Connect the oscilloscope and test instruments to a common power strip if you are unsure of the AC power circuit distribution. Connecting the oscilloscope and test instruments to separate AC power circuits can result in offset voltages between the equipment, which can invalidate the adjustment procedure.

- 2. Power on the oscilloscope and warm it up for 30 minutes.
- 3. Power on the oscilloscope calibrator and warm it up for 30 minutes.
- 4. Connect the active heads from the calibrator to the oscilloscope, ensuring that Channel 1 on the calibrator connects to Channel 1 on the oscilloscope, and so on.

NOTE. For the DPO3000 Series, there will be either 2 or 4 channels to connect.

5. Power off the oscilloscope. Locate the hole in the rear panel that provides access to the CAL switch, as shown in Figure 3-1.

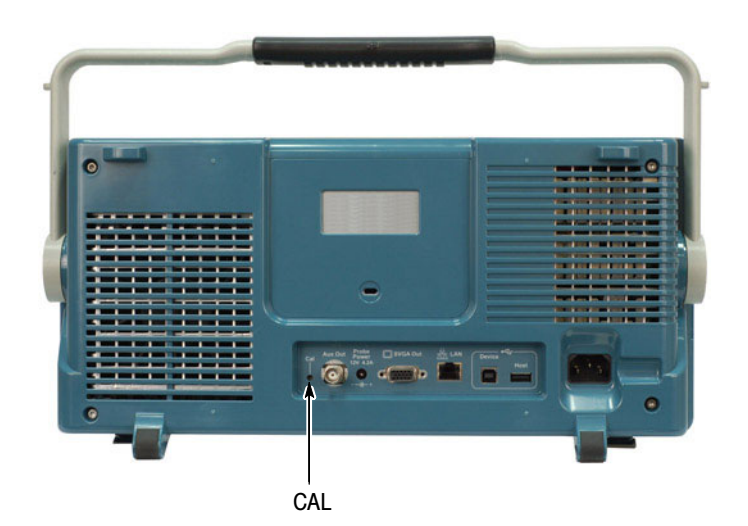

Figure 3- 1: Rear panel

6. Insert the adjustment tool into the CAL switch hole. Use the tool to push and hold the CAL switch in while you power on the oscilloscope. Keep holding

the switch until the oscilloscope shows the "Power-on self test passed" message with the oscilloscope graticule in the background. This can take up to a minute.

- 7. Push the Default Setup button on the front panel of the oscilloscope.
- 8. Push the Utility button on the front panel of the oscilloscope.
- 9. Push the Utility Page lower-bezel button. The utility page menu appears, as shown in Figure 3-2.

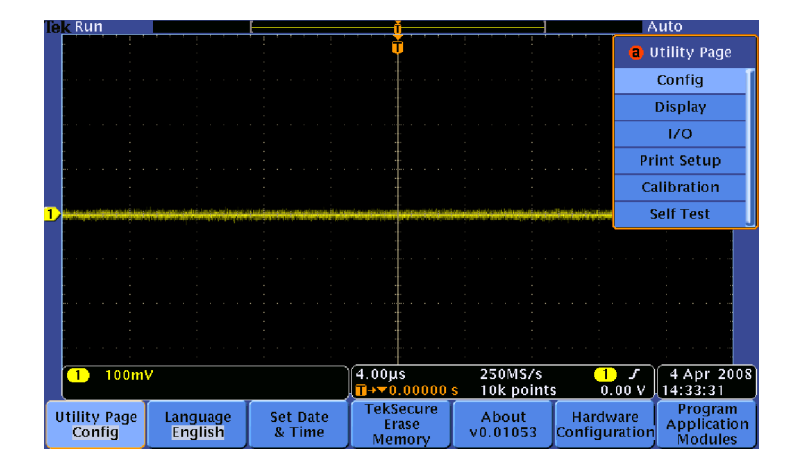

Figure 3- 2: Utility page menu

10. Use the Multipurpose a knob to select Calibration, as shown in Figure 3-3.

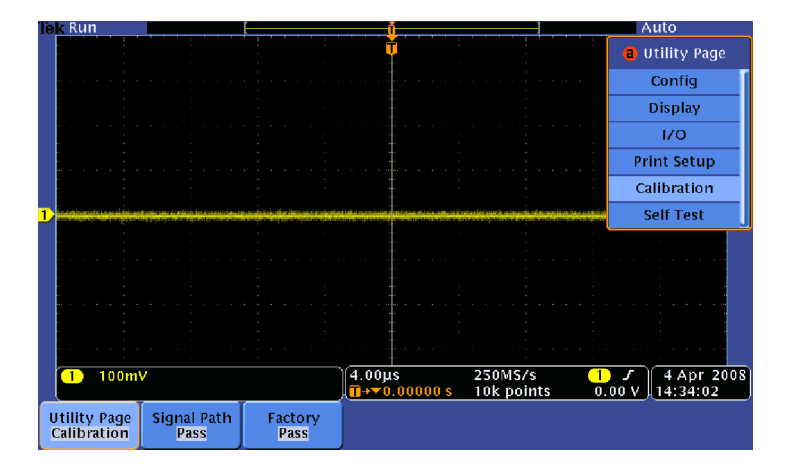

Figure 3- 3: Calibration selection

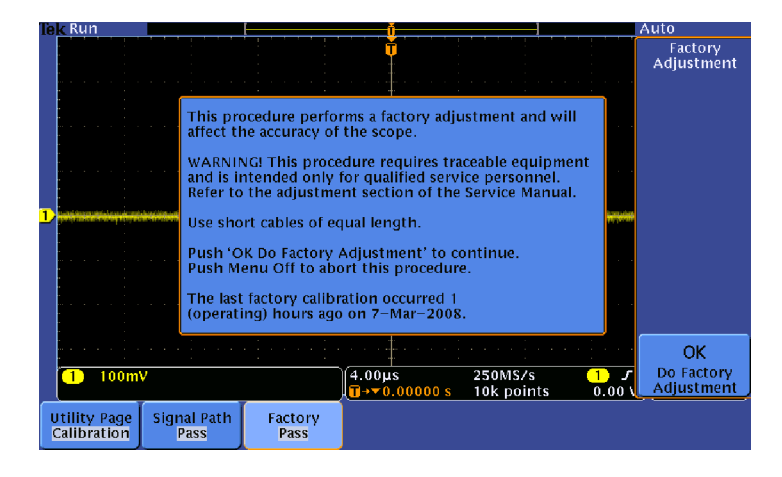

11. Push the Factory lower-bezel button. The information dialog appears, as shown in Figure 3-4.

#### Figure 3- 4: Factory information dialog

12. Push the OK Do Factory Calibration side-bezel button, as shown in Figure 3-4, to start the adjustment process. Prompts appear on the oscilloscope screen to indicate the signal type and the channels to which it should be connected.

NOTE. The oscilloscope adjusts itself automatically using the calibrator signal as a reference. You do not need to make any adjustments.

If you make an error, such as connecting the wrong input signal, you can repeat the last step by pushing the Return to Previous Screen side bezel button.

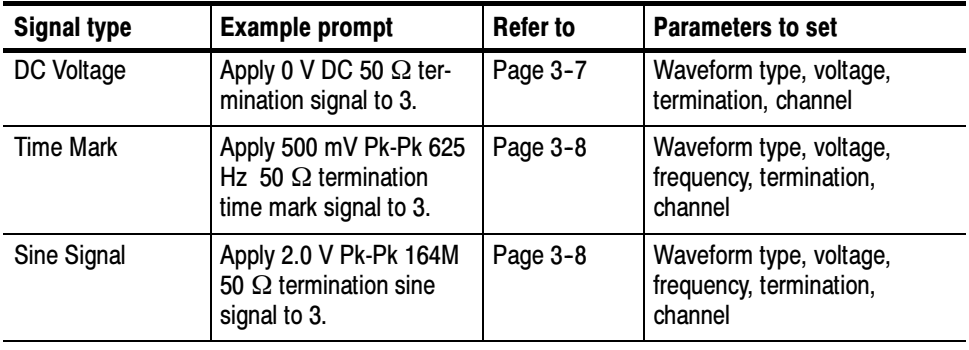

13. For each step, refer to the next table to identify the signal type, and then carefully follow the instructions for that signal type on the specified page.

**NOTE**. The oscilloscope screen will not provide you with all of the information that you need to complete the steps successfully, so it is critical that you follow the steps outlined in the Completing the Procedure section. Each time a new prompt appears, refer to the table above to identify the signal type, and then ensure that you are following every step that is outlined for that specific signal type.

- 14. Continue with the adjustment process until it is complete and you receive the Pass notification. You can cancel the process at any time by pushing the MENU OFF button.
- 15. Complete the performance verification tests to verify that the adjustment procedure has correctly calibrated the oscilloscope. (See the DPO3000 Series Specification and Performance Verification Technical Reference.) Incorrect use of calibration equipment can cause the oscilloscope to pass the Calibration Procedure but fail Performance Verification.

### Completing the Procedure

Instructions for completing the DC Voltage, Time Mark, Deskew, and Sine Signal tests are below. For each step in the calibration procedure, start at the beginning of the numbered instructions for the specific test type, and carefully complete each step.

If the oscilloscope fails a step, consult the Troubleshooting section at the end of this chapter, revert to the previous step and try again. If the step fails again, return to the first step in the calibration procedure and try the entire procedure again. If the procedure fails, there could be problem with the oscilloscope. Consider seeking customer support.

- The DC Voltage test is the first test to appear on the prompts, and it usually makes up the majority of the calibration procedure tests. For each DC Voltage test, complete all 8 steps listed below to best ensure that the test will pass. DC Voltage
	- 1. Push the DC/Square  $\boxed{7}$  button.
	- 2. Push the WAVEFORM lower-bezel button, and then push the DC Positive right-bezel button.
	- 3. Push the CHANNEL SELECT lower-bezel button.
	- 4. Push the LOAD lower-bezel button to highlight either  $1M \Omega$  or 50 M $\Omega$ .
	- 5. Select the specified channels, by using the side-bezel buttons, and then click the EXIT lower-bezel button.
	- 6. If the amplitude field is not selected, use the front panel scroll buttons. Type the specified voltage, and then push the appropriate unit in the right-bezel menu.
		- -For 0 V: ground the signal by pushing the grounding  $\sqrt{17}$  lower-bezel button. When this is active, you will not be able to make a channel selection, so in some cases you might need to temporarily deselect the grounding option while you make a channel selection. If the prompt requires all channels and the signal is grounded, The calibrator screen will default to Channel 1.
		- **For any non-zero voltage:** Before you select the voltage, you must first ensure that the calibrator is in direct mode. Push the  $\frac{13}{10}$  lower-bezel button until 1.0 is selected.
		- $\blacksquare$  For 6 V or -6 V:
			- a. Push the AUX front panel button.
			- **b.** Push the  $\boxed{\boxed{\underline{f_1 \triangle}} }$  side-bezel button for a 6 V signal or push the  $\frac{1}{2}$ side-bezel button for  $a -6$  V signal. The polarity will be

indicated only by the icon that appears in the upper-left corner of the calibrator screen.

- c. Set the amplitude to either  $6 \text{ V}$  or  $-6 \text{ V}$ .
- d. Set the Pulse/Energy setting to 7.2 Joules (the time should show 10s).
- e. When all of the parameters are set and you ensure that the output is ON, push the Trig Pulse side-bezel and IMMEDIATELY push the OK Do Next Step side-bezel button on the oscilloscope. WARNING Once you push the Trig Pulse button on the calibrator, you have only 9 seconds to push the OK Do Next Step button on the

oscilloscope. If the instrument fails one of these tests, go all the way back to the first 6 V test (6 V on channel 1) and start that sequence over again.

7. Ensure that the red light is illuminated to indicate that the output is on. If not, push the ON button, as shown below:

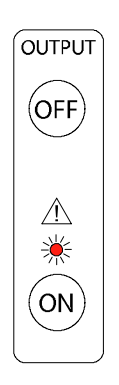

- 8. On the oscilloscope, push the OK Do Next Step side-bezel button.
- The Time Mark test is often the second test type to appear in the prompts. When you receive a time mark prompt, complete the following steps: Time Mark
	- 1. Push the Markers  $\boxed{\perp\perp\perp}$  front-panel button.
	- 2. Push the WAVEFORM lower-bezel button, and then push the  $\sqrt{\frac{[1][1][1]}{[1][1][1]}}$ side-bezel button.

**NOTE**. If a 625 Hz signal is required, set the time marker to 1.6 ms.

- 3. Select the Amplitude field using the front panel scroll buttons, and then change the voltage by using the large front panel knob on the calibrator.
- 4. Ensure that the red light is illuminated to indicate that the output is on. If not, push the ON button.
- 5. On the oscilloscope, push the OK Do Next Step right-bezel button.

When a Sine Signal prompt appears, complete the following steps: Sine Signal

- 1. Push the Sine  $\boxed{\sim}$  front panel button.
- 2. To ensure that the voltage is in direct mode, push the  $\frac{1}{2}$   $\frac{1}{2}$  lower-bezel button and select 1.0.
- 3. Push the CHANNEL SELECT lower-bezel button, and then ensure that Channel 5 is selected.
- 4. Ensure that the red light is illuminated to indicate that the output is on. If not, push the ON button.
- 5. On the oscilloscope, push the OK Do Next Step right-bezel button.

Refer to the next table for common issues encountered during the calibration procedure. **Troubleshooting** 

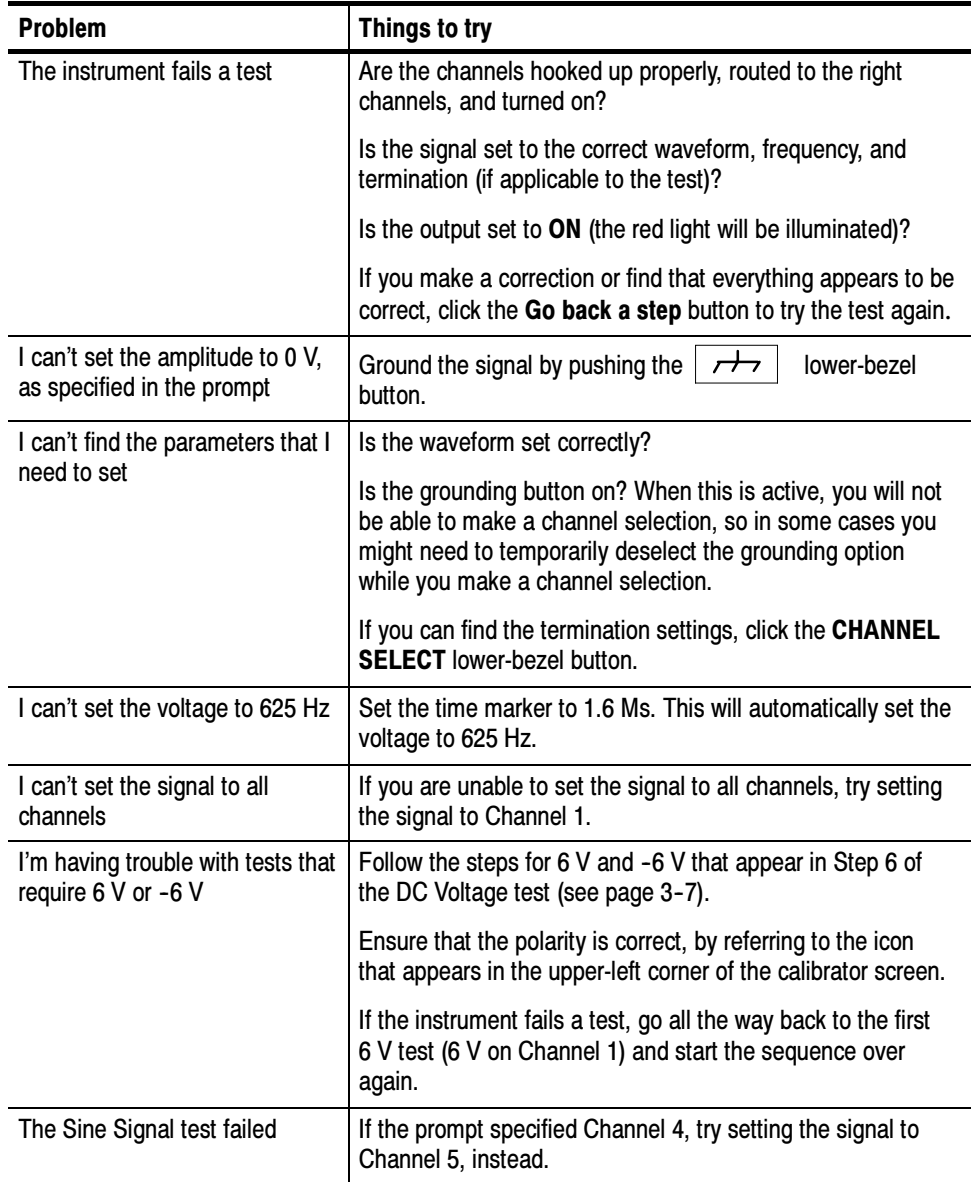

## **Maintenance**

This section contains the information needed to do periodic and corrective maintenance on the oscilloscope, as well as repackaging instructions if you need to return the oscilloscope to Tektronix for service.

### Preventing ESD

Before servicing this product, read the Safety Summary and Introduction at the front of the manual and the electrostatic discharge (ESD) information below.

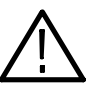

**CAUTION.** Static discharge can damage any semiconductor component in this oscilloscope

When performing any service that requires internal access to the oscilloscope, adhere to the following precautions to avoid damaging internal modules and their components due to electrostatic discharge.

- 1. Minimize handling of static-sensitive circuit boards and components.
- 2. Transport and store static-sensitive modules in their static protected containers or on a metal rail. Label any package that contains static-sensitive boards.
- 3. Discharge the static voltage from your body by wearing a grounded antistatic wrist strap while handling these modules. Service static-sensitive modules only at a static-free work station.
- 4. Do not place anything capable of generating or holding a static charge on the work station surface.
- 5. Handle circuit boards by the edges when possible.
- 6. Do not slide the circuit boards over any surface.
- 7. Avoid handling circuit boards in areas that have a floor or work-surface covering capable of generating a static charge.

### Inspection and Cleaning

Inspection and cleaning are done as preventive maintenance. Preventive maintenance, when done regularly, may prevent oscilloscope malfunction and enhance its reliability.

Preventive maintenance consists of visually inspecting and cleaning the oscilloscope and using general care when operating it. How often you do maintenance depends on the severity of the environment in which the oscilloscope is used. A proper time to perform preventive maintenance is just before oscilloscope adjustment. The cabinet helps keep dust out of the oscilloscope and should normally be in place when operating the oscilloscope. The display is a soft plastic display and must be treated with care during cleaning. **CAUTION.** Improper cleaning agents or methods can damage the flat panel display. Avoid using abrasive cleaners or commercial glass cleaners to clean the display surface. Avoid spraying liquids directly on the display surface. Avoid scrubbing the display with excessive force. Clean the flat panel display surface by gently rubbing the display with a clean-room wipe (such as Wypall Medium Duty Wipes, #05701, available from Kimberly-Clark Corporation). Use a dry, low-velocity stream of air to clean the interior of the chassis. Use a soft-bristle, non-static-producing brush for cleaning around components. If you must use a liquid for minor interior cleaning, use a 75% isopropyl alcohol solution and rinse with deionized water. **WARNING.** To avoid injury, power down the instrument and disconnect it from line voltage before performing any procedure that follows. Clean the exterior surfaces and knobs of the instrument with a dry lint-free cloth or a soft-bristle brush. If any dirt remains, use a cloth or swab dipped in a 75% General Care Flat Panel Display **Cleaning** Interior Cleaning Exterior Cleaning

isopropyl alcohol solution. Use a swab to clean narrow spaces around controls and connectors. Do not use abrasive compounds on any part of the instrument case that may damage the case.

Clean the On/Standby switch using a dampened cleaning towel. Do not spray or wet the switch directly.

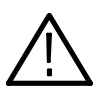

**CAUTION.** Avoid the use of chemical cleaning agents, which might damage the plastics used in this oscilloscope. Use only deionized water when cleaning the menu buttons or front-panel buttons. Use a 75% isopropyl alcohol solution as a cleaner and rinse with deionized water. Before using any other type of cleaner, consult your Tektronix Service Center or representative.

**Lubrication.** There is no periodic lubrication required for this oscilloscope.

Inspect the outside of the oscilloscope for damage, wear, and missing parts, using Table 4-1 as a guide. Immediately repair defects that could cause personal injury or lead to further damage to the oscilloscope. Exterior Inspection

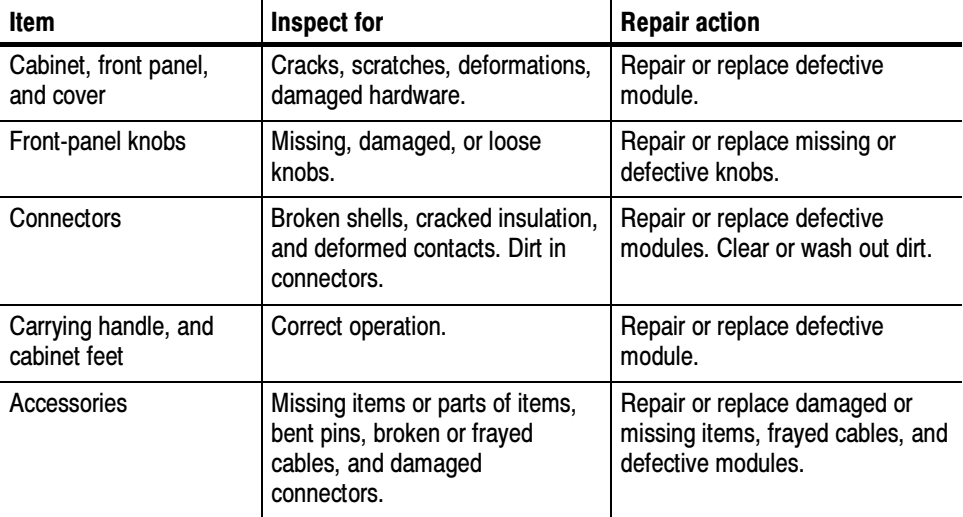

#### Table 4- 1: External inspection check list

If the display is very dirty, moisten the wipe with distilled water or a 75% isopropyl alcohol solution and gently rub the display surface. Avoid using excess force or you may damage the plastic display surface.

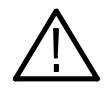

**CAUTION.** To prevent getting moisture inside the oscilloscope during external cleaning, use only enough liquid to dampen the cloth or applicator.

To access the inside of the oscilloscope for inspection and cleaning, refer to the Removal Procedures in this section. Interior Inspection

> Inspect the internal portions of the oscilloscope for damage and wear, using Table 4-2 as a guide. Repair any defects immediately.

If any circuit board is repaired or replaced, check Table 4-2 to see if it is necessary to adjust the oscilloscope.

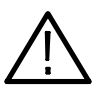

CAUTION. To prevent damage from electrical arcing, ensure that circuit boards and components are dry before applying power to the oscilloscope.

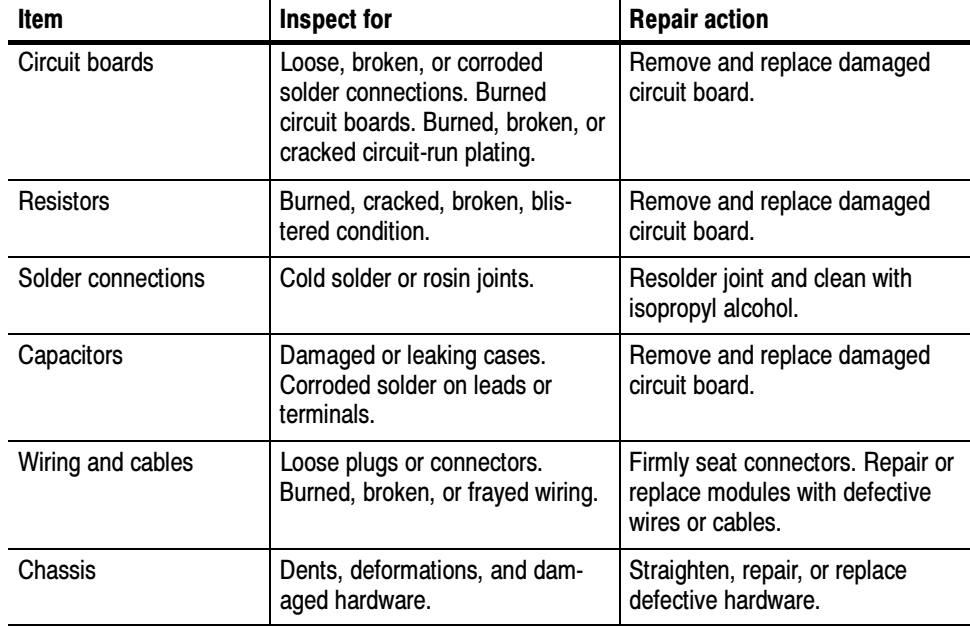

#### Table 4- 2: Internal inspection check list

Cleaning Procedure — Interior. To clean the oscilloscope interior, do the following steps:

- 1. Blow off dust with dry, low-pressure, deionized air (approximately 9 psi).
- 2. Remove any remaining dust with a lint-free cloth dampened in isopropyl alcohol (75% solution) and rinsed with warm deionized water. (A cottontipped applicator is useful for cleaning in narrow spaces and on circuit boards.)

**STOP.** If, after doing steps 1 and 2, a module is clean upon inspection, skip the following steps.

If there is still dust or dirt on the module, the oscilloscope may be spray washed using a solution of 75% isopropyl alcohol by doing the following steps:

- 1. Gain access to the parts to be cleaned by removing easily accessible shields and panels (see Removal Procedures).
- 2. Spray wash dirty parts with the isopropyl alcohol and wait 60 seconds for the majority of the alcohol to evaporate.
- 3. Use hot (120  $\degree$ F to 140  $\degree$ F) deionized water to thoroughly rinse them.
- 4. Dry all parts with low-pressure, deionized air.
- 5. Dry all components and assemblies in an oven or drying compartment using low-temperature (125 $\degree$ F to 150 $\degree$ F) circulating air.

## Overview of Removal Procedures

Refer to Figure 4-1 for the location of modules that you are removing or installing. If you are disassembling the instrument for cleaning, refer to the Inspection and Cleaning procedure on page 4-1 for instructions.

List of Modules

The Mechanical Parts List chapter provides a list of all replaceable modules. Any replaceable component, assembly, or part is referred to as a module.

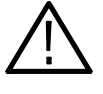

WARNING. Only qualified personnel should perform service procedures. Before doing this or any other procedure in this manual, read the General Safety Summary and Service Safety Summary located at the beginning of this manual. Also, to prevent possible injury to service personnel or damage to electrical components, read Preventing ESD on page 4-1.

- You will need the following tools to remove and replace all the modules in the instrument. Tools Required
	- -Torque-limiting screwdriver, 12 in-lb (1.3 N-m) range with TORX T-15 tips. If you are using a magnetic screwdriver with interchangeable bits, the T-15 bit must be a long bit, at least 5 cm. (2 in) overall length.
	- -Screwdriver with  $\frac{1}{6}$  inch flat blade
	- - $\blacksquare$   $\frac{3}{16}$  inch nut driver
	- - $\frac{5}{16}$  in. wrench
	- - $\frac{5}{8}$  in. wrench
	- -Needle-nose pliers
	- -X-ACTO knife or other razor knife

#### Trim, Cabinet, and Module Removal

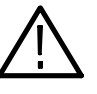

Use the following procedures to remove the trim, cabinet, and internal modules.

WARNING. Before doing any procedure in this subsection, disconnect the power cord from the line voltage source. Failure to do so could cause serious injury or death.

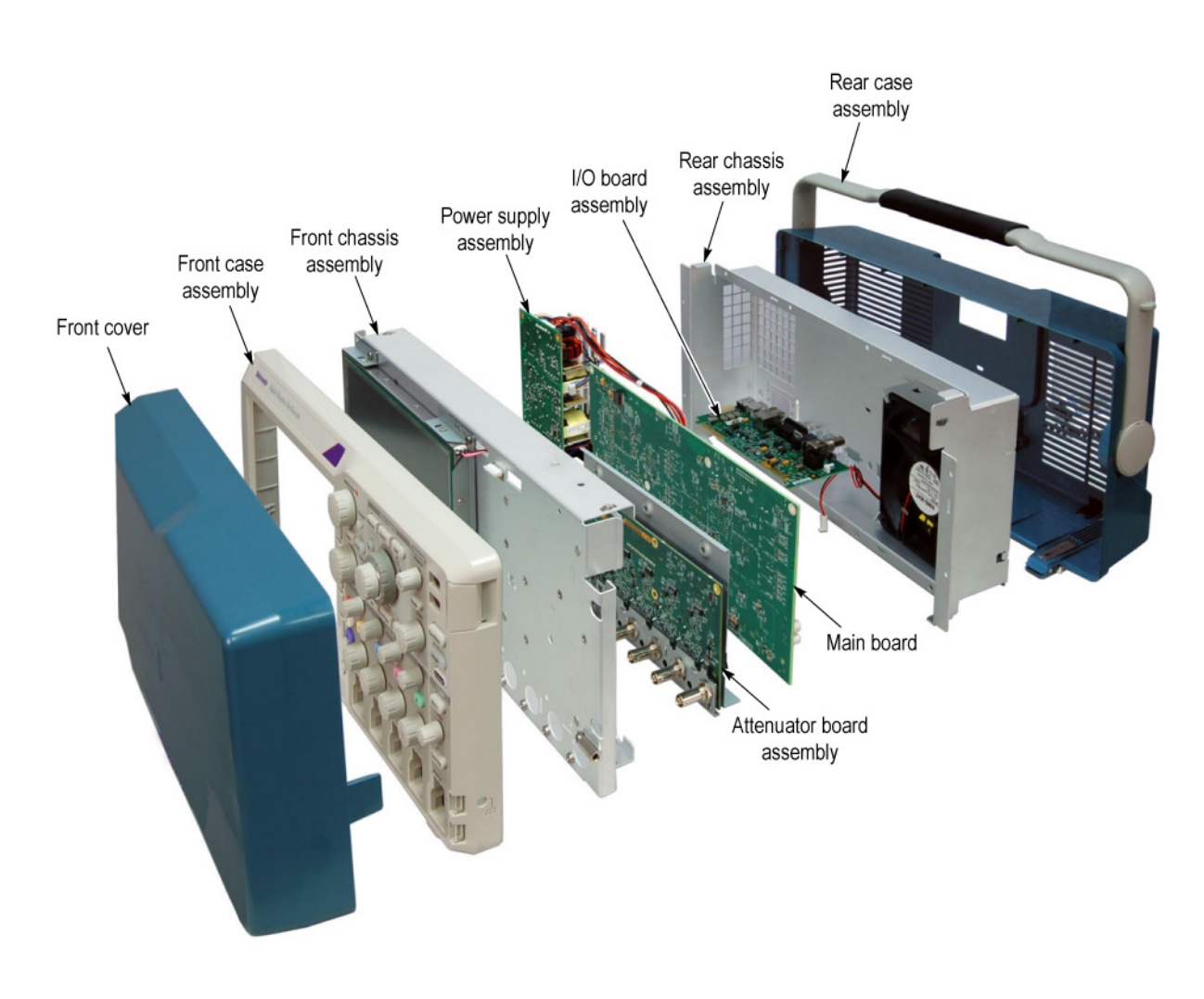

Figure 4- 1: Locator for internal modules

## Removal Procedures

These procedures require that you have access to the module that you are removing. Refer to the exploded drawings, Figures 5-1 through 5-7 on pages 5-5 through 5-17, and to Figure 4-1 on page 4-7 to determine which trim and/or modules to remove.

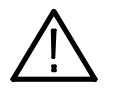

**CAUTION.** When removing or installing the keypad, do not touch the switch contacts with your fingers. The oils on your fingers will degrade or damage the switch contacts. To help prevent damage to the keypad, use cotton gloves when removing or installing the keyboard pad.

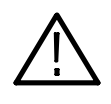

**CAUTION.** To avoid damage to the Front Panel Standby/On switch assembly, do not set the Display module assembly on a work surface. Sliding the oscilloscope over the edge of the work surface could break off the On/Standby switch assembly.

- Follow these steps to remove the rear case assembly. Use a TORX T-15 screwdriver tip. See Figure 5-1 on page 5-5. Rear Case
	- 1. Place the oscilloscope face down on the work surface.
	- 2. Remove the four T-15 screws from the back of the rear case assembly. When reinstalling the rear case torque these screws to 8.0 in/lb.
	- 3. Grasp the case and pull outwards to remove it.

Follow these steps to remove the Rear Chassis assembly. You will need a  $\frac{5}{8}$  in. wrench, a  $\frac{3}{16}$  in. nutdriver, a  $\frac{5}{16}$  in. wrench, and a TORX T-15 screwdriver tip. See Figure 5-1 on page 5-5. Rear Chassis

- 1. Remove the  $\frac{5}{8}$  in. nut from the Aux Out BNC. When reinstalling torque this nut to 25 in/lb.
- 2. Remove the two  $\frac{3}{8}$  in. jackscrews from the WVGA Video connector. When reinstalling torque these to 4.0 in/lb.
- 3. Remove the two T-15 screws attaching the power connector. When reinstalling torque these screws to 8.0 in/lb.
- 4. Remove the 12 T-15 screws attaching the rear chassis to the front chassis. When reinstalling torque these screws to 8.0 in/lb.
- 5. Lift the rear chassis from the oscilloscope, and unplug the fan power cable from the I/O board. When reinstalling the rear chassis there are several steps to follow:
	- a. Make sure the captured nuts are still in place, in the black plastic bracket that holds the IEC power connector.
	- b. Make sure the connectors from the I/O board line up with their respective holes in the rear chassis.
	- c. Make sure the two guide pins on the power connector line up with their positioning holes
	- d. Thread the fan power cable through the hole in the rear chassis closest to the fan, so that it goes to the outside of the rear chassis.
	- e. After the rear chassis is re-attached to the front chassis, use a spudger or a pair of needle--nose pliers to insert the fan power connector back through the hole and onto J200 on the I/O board (see Figure  $4-2$ ).
	- f. Push the rest of the fan power cable into the hole, so that the entire cable is inside the Rear Chassis (see Figure 4-2).

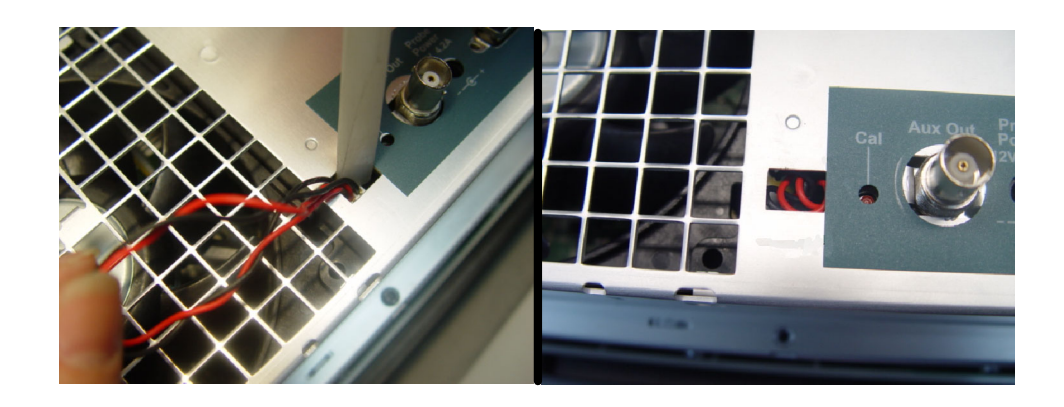

#### Figure 4- 2: Reconnecting the fan cable

- Follow these steps to remove the fan assembly. You need to have previously removed the rear case assembly and rear chassis. Use a pair of pliers. See Figure 5-2 on page 5-7. Fan
	- 1. Use a pair of pliers to bend the tabs that hold the fan in the chassis.
	- 2. Slide the fan assembly out and away from the chassis.
	- 3. When reinstalling dress the fan power cable as shown in Figure 4-3.

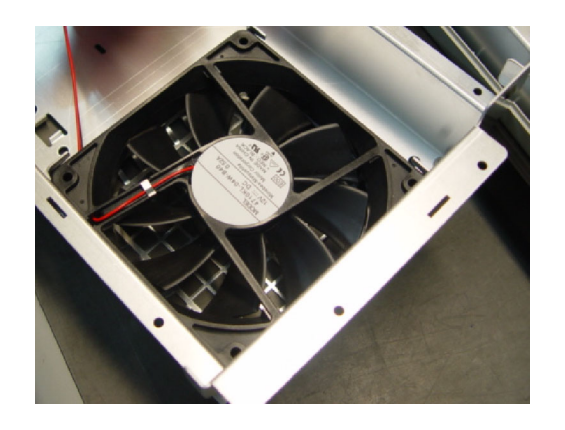

Figure 4- 3: Fan cable dress

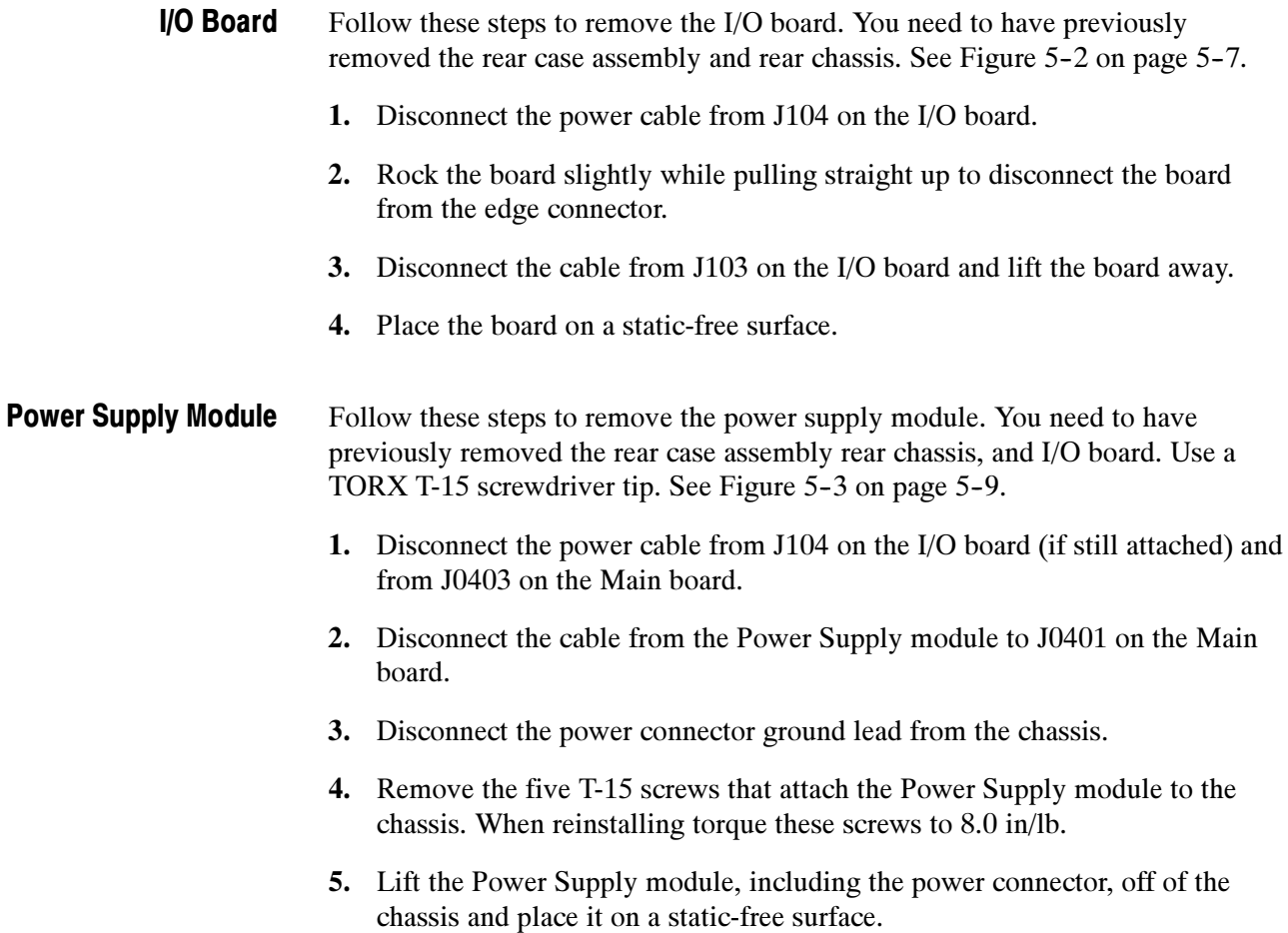

Follow these steps to remove the main board. You need to have previously removed the rear case assembly, rear chassis, power supply, and I/O board. Use a TORX T-15 screwdriver tip. See Figure 5-2 on page 5-7. Main Board

- 1. Disconnect the Front Panel cable from J6000 on the main board.
- 2. Disconnect the display backlight cable from the J6500 on the main board.
- 3. Disconnect the front panel cable from J0400 on the main board.
- 4. Disconnect the power supply control cable from J0401 on the main board.
- 5. Disconnect the LCD display cable from the J6600 on the main board.
- 6. Disconnect the front panel USB cable from J0501 on the main board.
- 7. Disconnect the power supply cable from J0403 on the main board.
- 8. Remove the seven T-15 screws that connect the Main board to the chassis. When reinstalling torque these screws to 8.0 in/lb.
- 9. Use a screwdriver or other bar to pry the Main board up, to disconnect the connection to the Attenuator board. Place the point of the screwdriver under the middle heat sink spring, as shown in Figure 4-4, and use the chassis edge as the fulcrum.

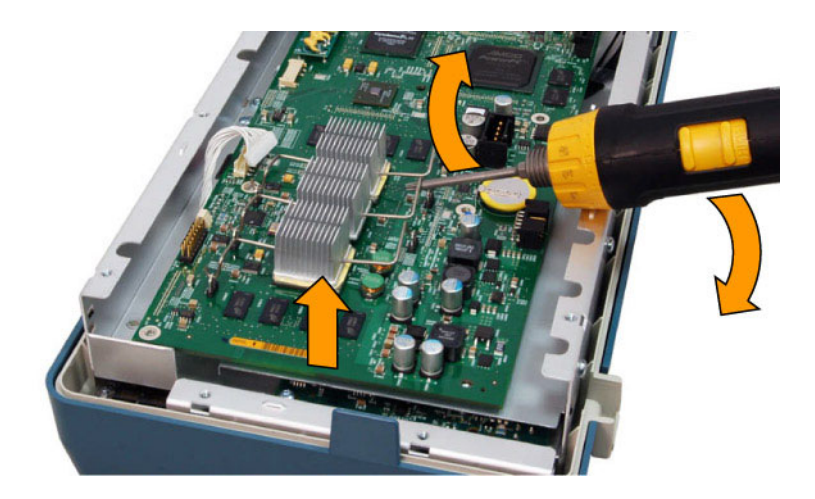

Figure 4- 4: Disconnecting the Main board

- 10. Lift the Main board out of the chassis and place it on a static-free surface.
- 11. When reinstalling make sure to align the main board and attenuator board connectors, as shown in Figure 5-2, and press down until the connector snaps together. Then use a spudger or small screwdriver to make sure that J101 is firmly seated on the front panel board (see Figure 5-6).

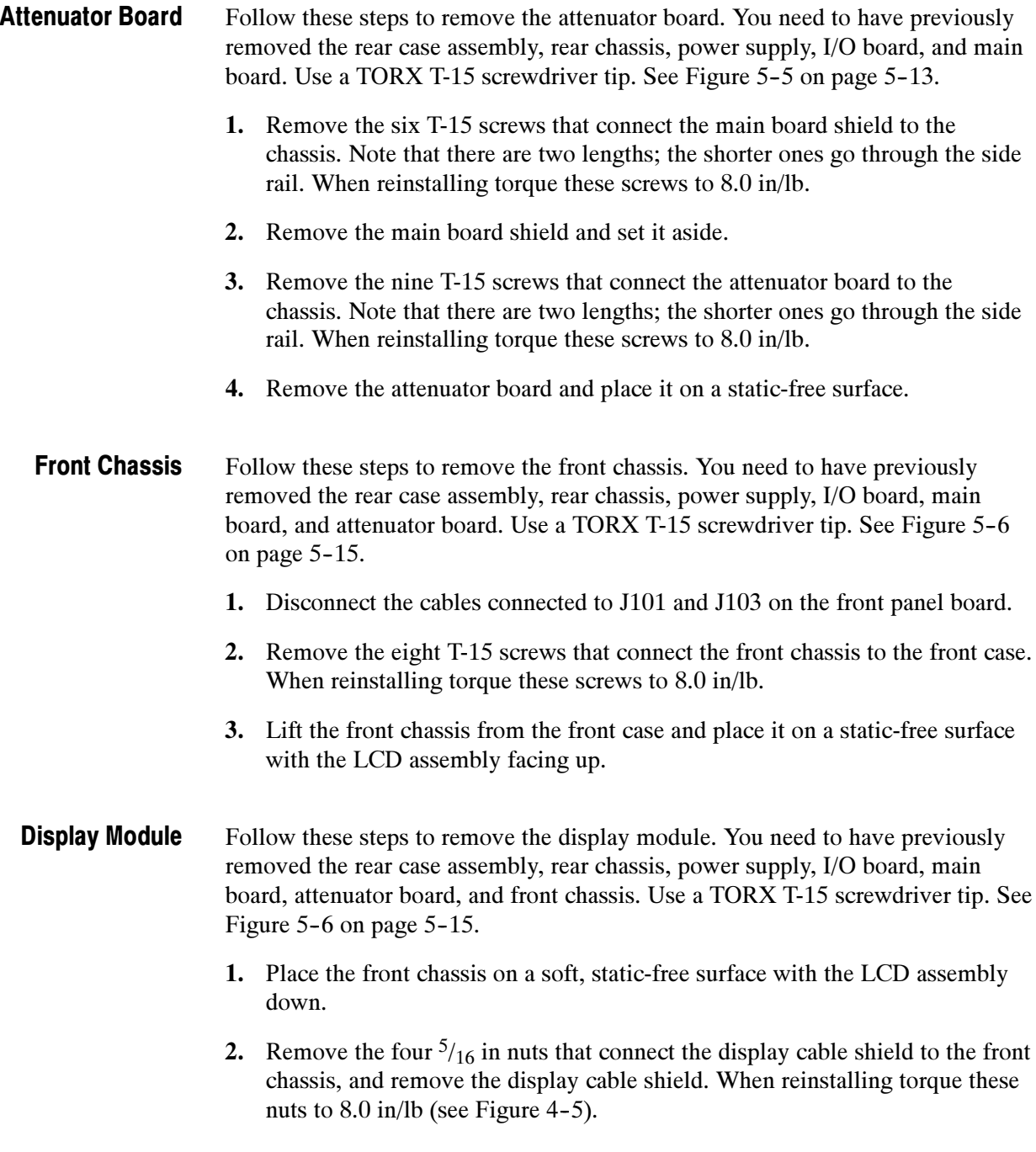

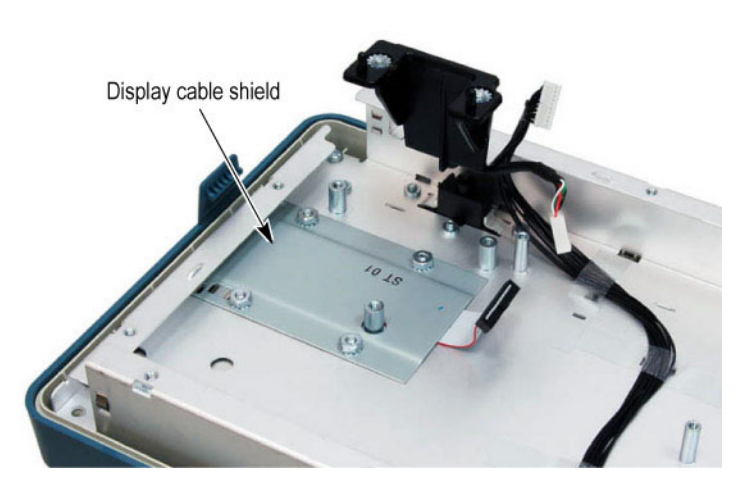

#### Figure 4- 5: Display cable shield in place

- 3. Turn the front chassis over and remove the eight T-15 screws that connect the display to the front chassis, as shown in Figure 5-6. When reinstalling torque these screws to 8.0 in/lb.
- 4. Gently lift the display up and off of the chassis.

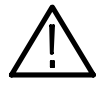

**CAUTION.** Be careful when removing and reinstalling the Display module cables. If the connectors have bent pins or are installed incorrectly, the Display may be destroyed.

#### Front-panel USB **Connector**

Use this procedure to remove the front-panel USB connector. You must have previously removed the rear case assembly, rear chassis, power supply, I/O board, main board, attenuator board, and front chassis. Use a TORX T-15 screwdriver tip, needle-nose pliers, and a razor knife. See Figure 5-6 on page  $5 - 15.$ 

- 1. Place the front chassis on the work surface with the LCD facing up.
- 2. Remove the two T-15 screws that connect the USB lower bracket to the chassis, and remove the bracket and its attached EMI clip.
- 3. Use a pair of needle nose pliers to remove the upper EMI clip from the front chassis.
- 4. Turn the front chassis over and use the razor knife to trim off the plastic ears on both sides of the USB connector, as shown in Figure 5-6.
- 5. Slide the USB connector and cable out toward the front of the chassis. When reinstalling slide the new USB cable and housing in from the front of the chassis and push the connector in until it snaps into place.
- Follow these steps to remove the Front Panel module. You need to have previously removed the rear case assembly, rear chassis, power supply, I/O board, main board, attenuator board, and front chassis. Use a TORX T-15 screwdriver tip. See Figure 5-3 on page 5-9, and Figure 5-7 on page 5-17. Front Panel Module
	- 1. Remove all the front panel knobs.
	- 2. Remove the 14 T-15 screws (10 with ground spring contacts) holding the Front Panel board to the chassis. When reinstalling torque these screws to 8.0 in/lb.
	- 3. Lift the Front Panel board off of the chassis.

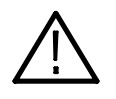

CAUTION. Do not touch the keypad switch contacts with your fingers. The oils on your fingers will degrade or damage the switch contacts. To help prevent damage to the keypad, use cotton gloves.

## Troubleshooting

This section contains information and procedures to help you isolate a defective module in the DPO3000 series oscilloscopes.

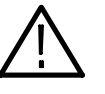

WARNING. Before doing this or any other procedure in this manual, read the General Safety Summary and Service Safety Summary found at the beginning of this manual. Also, to prevent possible injury to service personnel or damage to electrical components, read Preventing ESD on page 4-1.

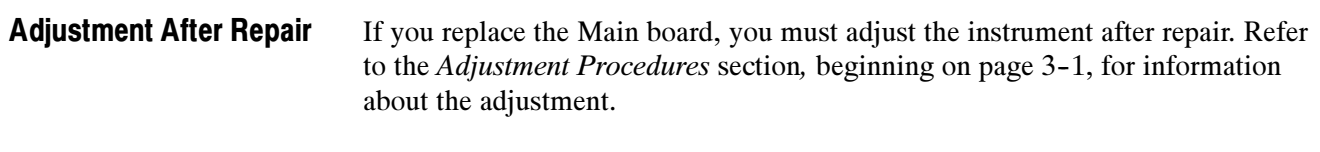

Required Tools and Equipment

You need the following equipment to troubleshoot the instrument.

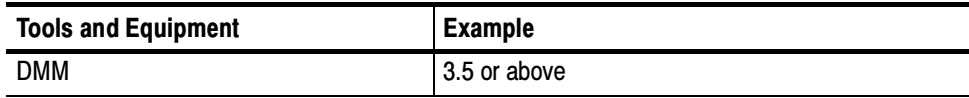

### Troubleshooting Procedure

Figures 4-6 through 4-8 are troubleshooting procedure flowcharts. Use them to troubleshoot an instrument failure. Begin with Figure 4-6.

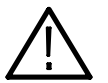

WARNING. Before removing the cabinet, disconnect the power cord from the line voltage source. Failure to do so could cause serious injury or death.

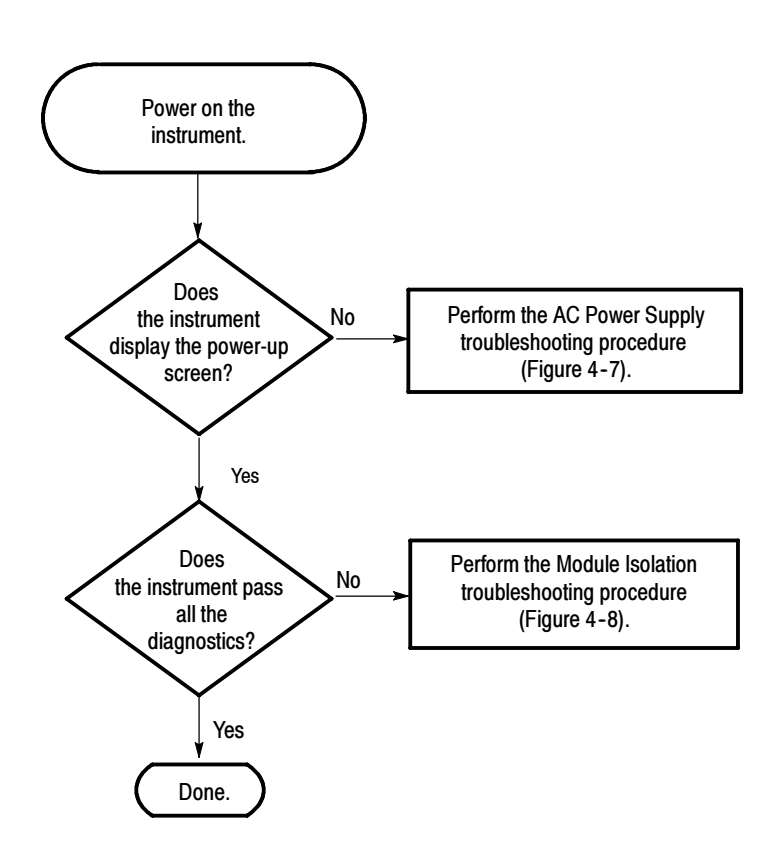

Figure 4- 6: Primary troubleshooting procedure

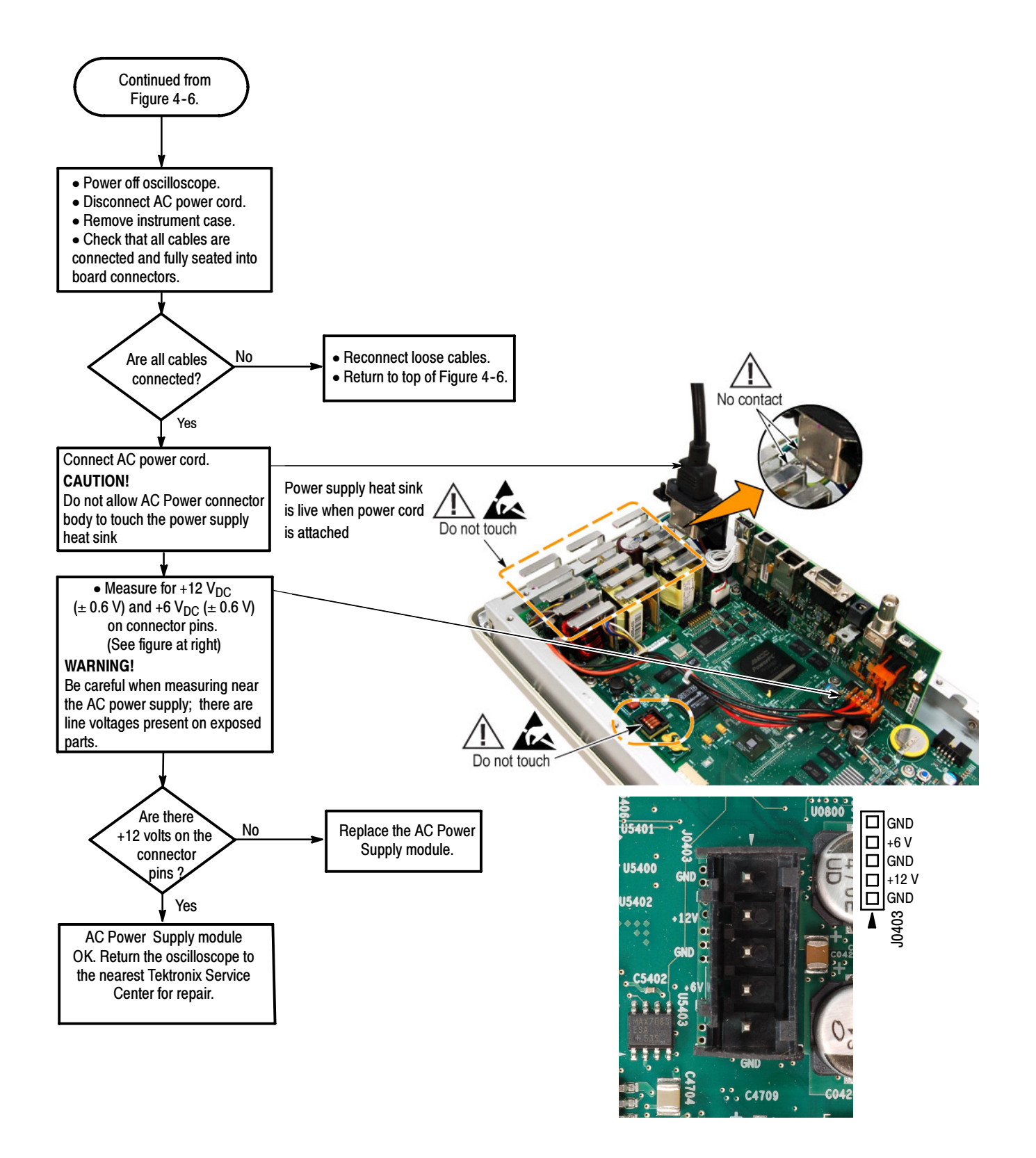

Figure 4- 7: AC power supply troubleshooting procedure

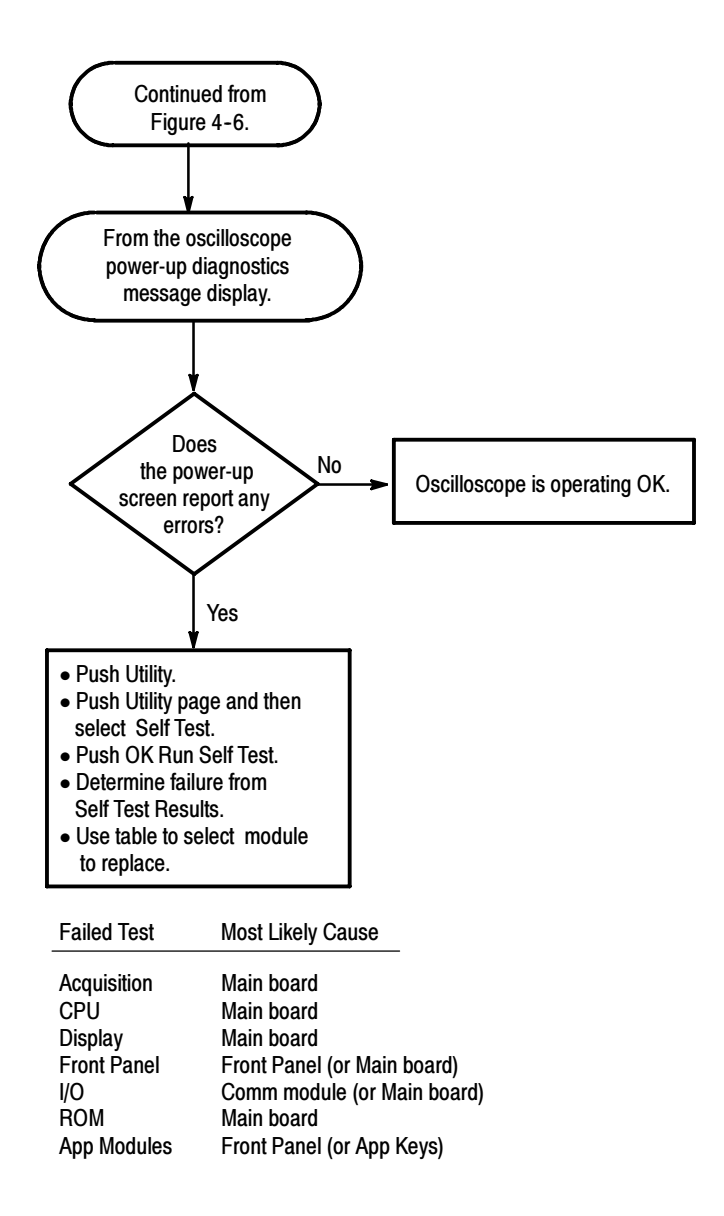

Figure 4- 8: Module isolation troubleshooting procedure

### Unpacking and Repacking Instructions

This section contains the information needed to unpack the oscilloscope and repack it for shipment or storage.

The oscilloscope and its standard accessories are carefully packed at the factory in a shipping carton. If, upon receipt, damage to the shipping carton is evident, notify the shipper. Tektronix, Inc. is not responsible for damage caused during shipping. Unpacking

> If you have not already done so, carefully remove the oscilloscope and its accessories from the shipping carton and inspect them for damage. Save the shipping carton for repacking or storage.

Use a corrugated cardboard shipping carton having a test strength of at least 275 pounds (125 kg) and with an inside dimension at least six inches (15.25 cm) greater than the instrument dimensions. Repacking

> If the instrument is being shipped to a Tektronix Service Center, enclose the following information:

- -The owner's address
- -Name and phone number of a contact person
- -Type and serial number of the instrument
- -Reason for returning
- -A complete description of the service required

Seal the shipping carton with an industrial stapler or strapping tape.

Mark the address of the Tektronix Service Center and also your own return address on the shipping carton in two prominent locations. See www.tektronix.com/service to find a service center near you.

- The oscilloscope should be stored in a clean, dry environment. The following environmental characteristics apply for both shipping and storage: Storage
	- -Temperature range:  $-20$  °C to  $+60$  °C
	- -Altitude: To 15,000 m

See the Tektronix 4000 Series Technical Reference for a complete listing of the environmental characteristics.

Maintenance

## Replaceable Parts List

This chapter contains a list of the replaceable modules for the DPO3000 Series Oscilloscopes. Use this list to identify and order replacement parts.

### Parts Ordering Information

Replacement parts are available through your local Tektronix field office or representative.

Changes to Tektronix products are sometimes made to accommodate improved components as they become available and to give you the benefit of the latest improvements. Therefore, when ordering parts, it is important to include the following information in your order.

- -Part number (see Part Number Revision Level below)
- -Instrument type or model number
- -Instrument serial number
- -Instrument modification number, if applicable

If you order a part that has been replaced with a different or improved part, your local Tektronix field office or representative will contact you concerning any change in part number.

Change information, if any, is located at the rear of this manual.

Tektronix part numbers contain two digits that show the revision level of the part. For some parts in this manual, you will find the letters XX in place of the revision level number. Part Number Revision Level

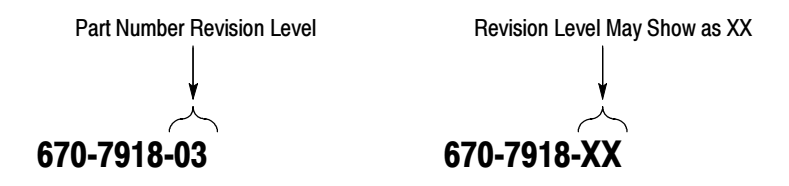

When you order parts, Tektronix will provide you with the most current part for your product type, serial number, and modification (if applicable). At the time of your order, Tektronix will determine the part number revision level needed for your product, based on the information you provide.

Modules can be serviced by selecting one of the next three options. Contact your local Tektronix service center or representative for repair assistance. Module Servicing

Module Exchange. In some cases you may exchange your module for a remanufactured module. These modules cost significantly less than new modules and meet the same factory specifications. For more information about the module exchange program, call 1-800-833-9200, extension 2.

**Module Repair and Return.** You may ship your module to us for repair, after which we will return it to you.

New Modules. You may purchase replacement modules in the same way as other replacement parts.

## Using the Replaceable Parts List

This section contains a list of the mechanical and/or electrical components that are replaceable for the instrument. Use this list to identify and order replacement parts. The following table describes each column in the parts list.

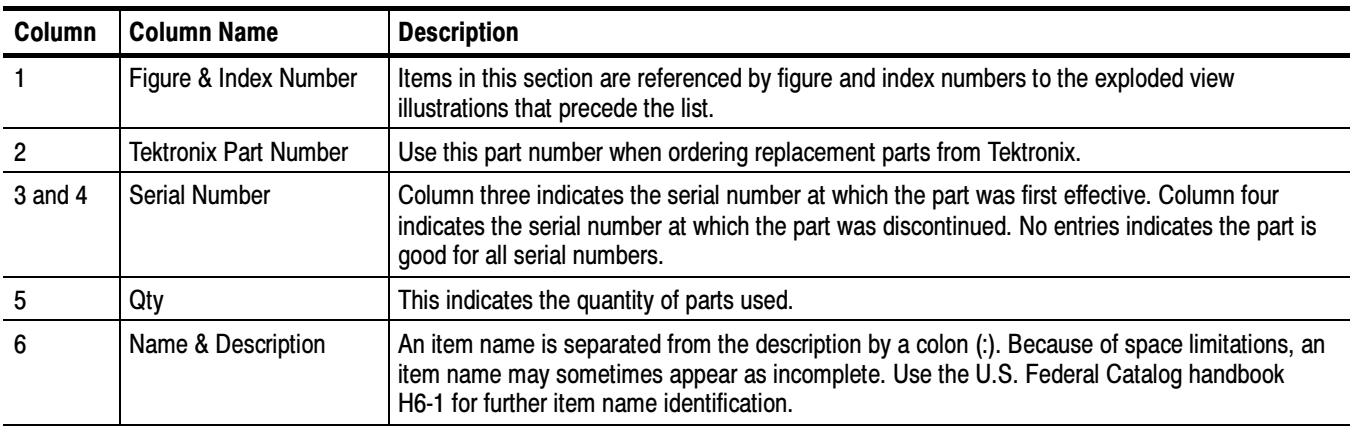

#### Parts List Column Descriptions

Abbreviations conform to American National Standard ANSI Y1.1--1972. **Abbreviations** 

Figures 5-1 through 5-7 on the following pages show the module-level exploded views of the DPO3000 Series oscilloscopes. Each exploded view is indexed by the numbers in the figure. Exploded Views

#### Replaceable Parts List: DPO3000 rear case and rear chassis

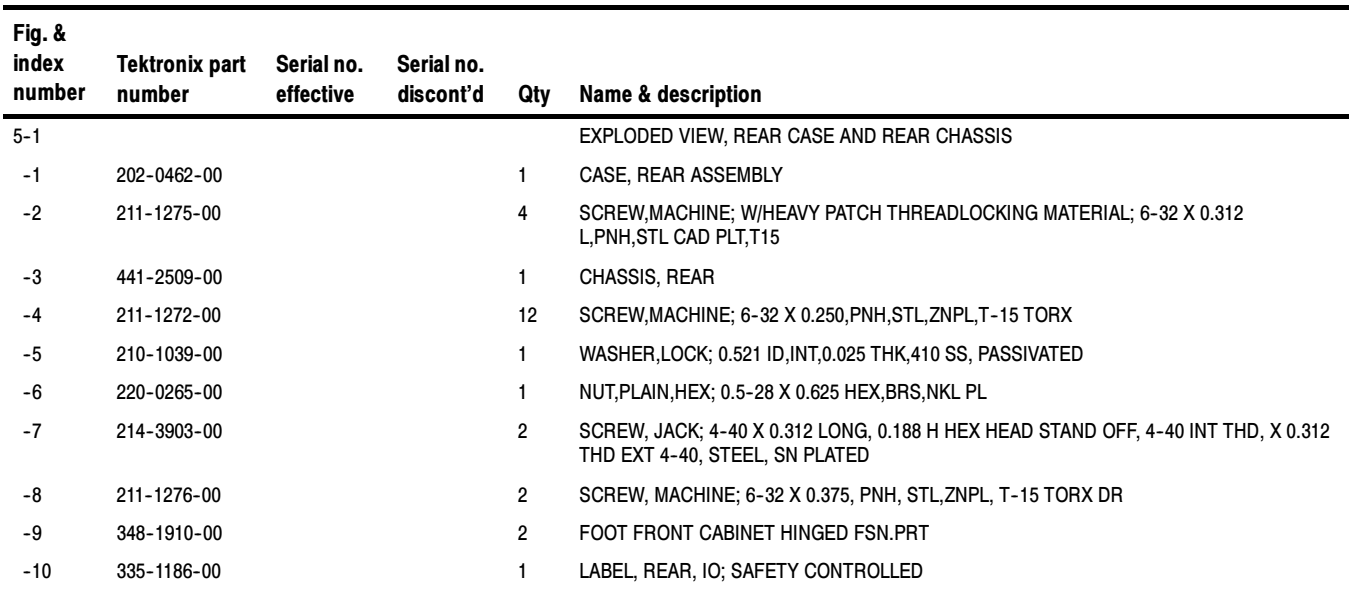

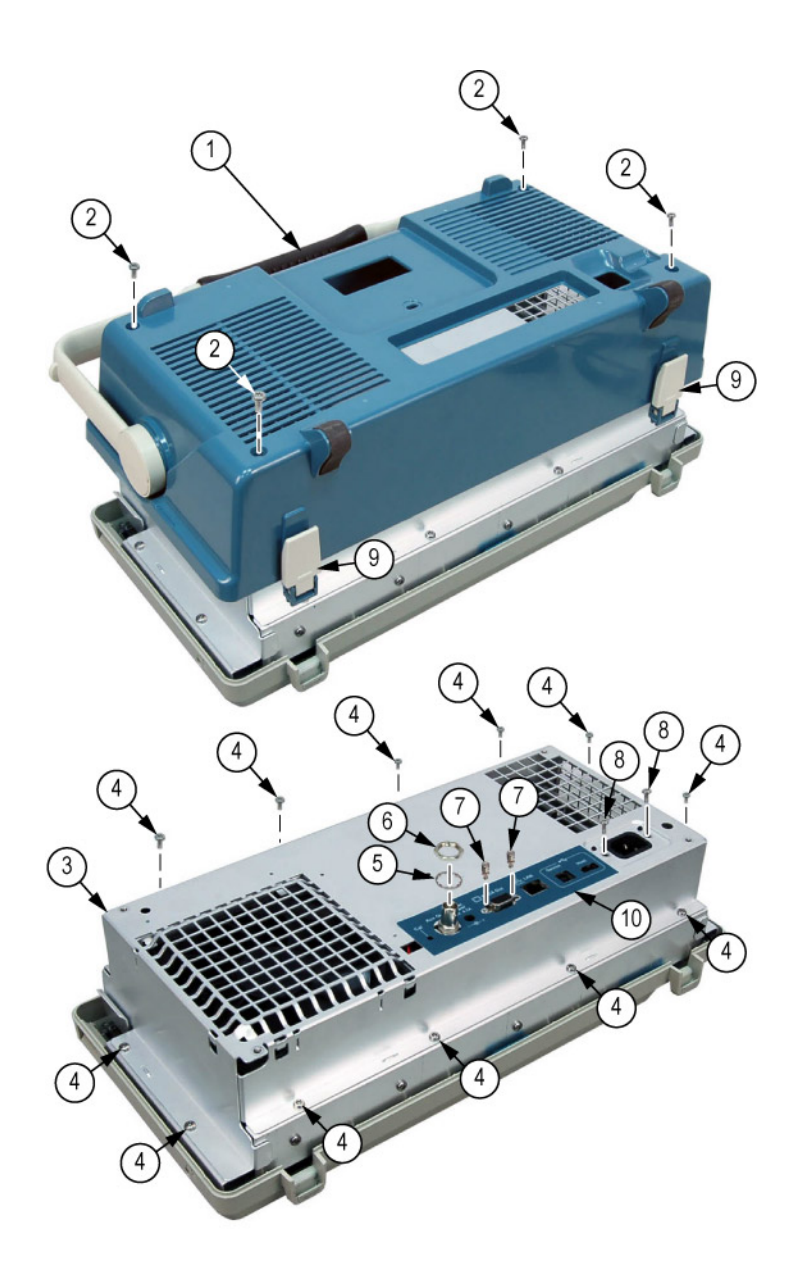

Figure 5- 1: Exploded view, rear case and rear chassis

#### Replaceable Parts List: DPO3000 I/O and main

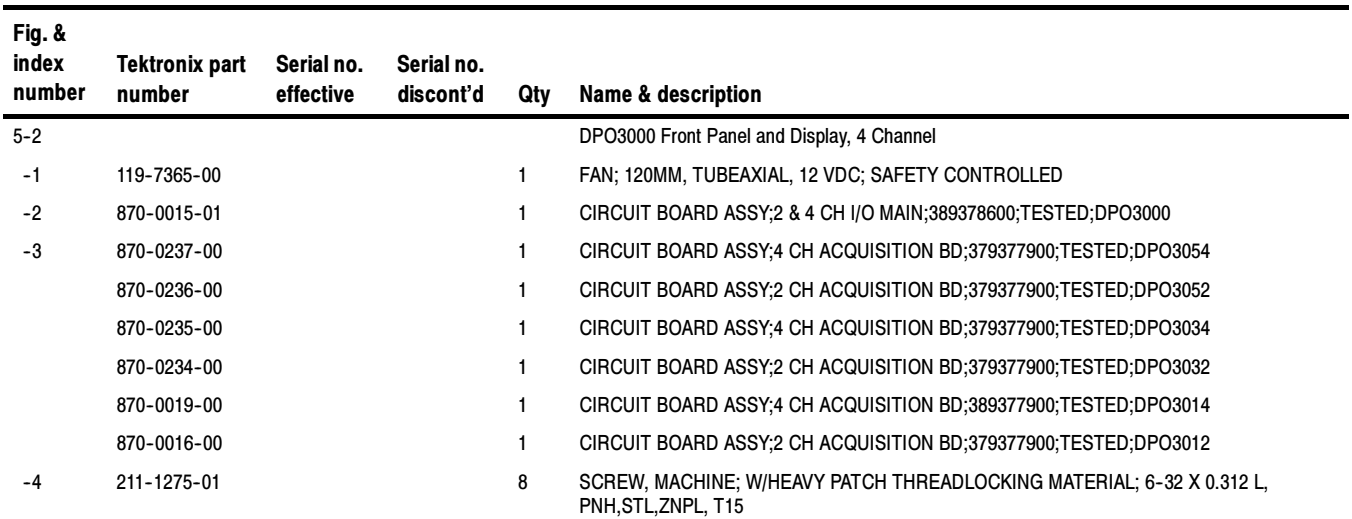

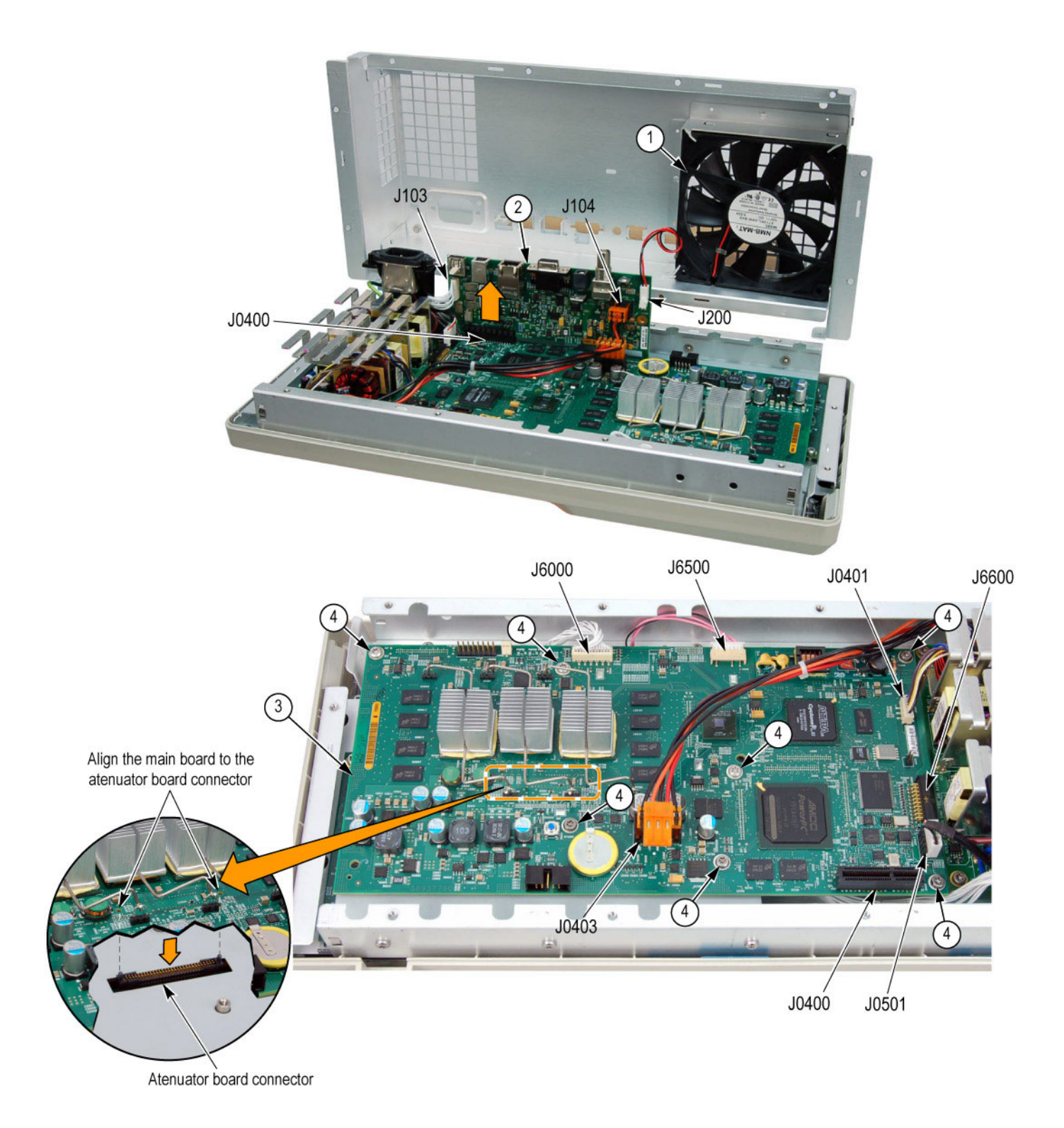

#### Figure 5- 2: Exploded view: DPO3000 I/O and main boards

### Replaceable Parts List: DPO3000 front panel and power supply

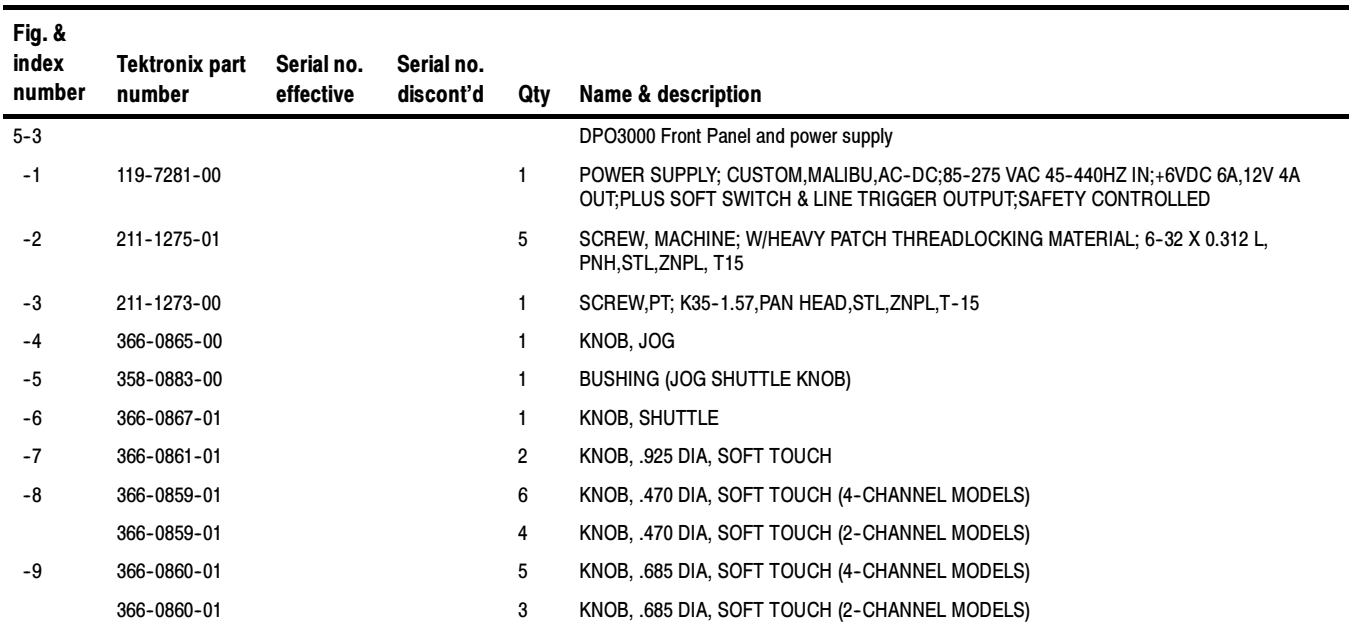

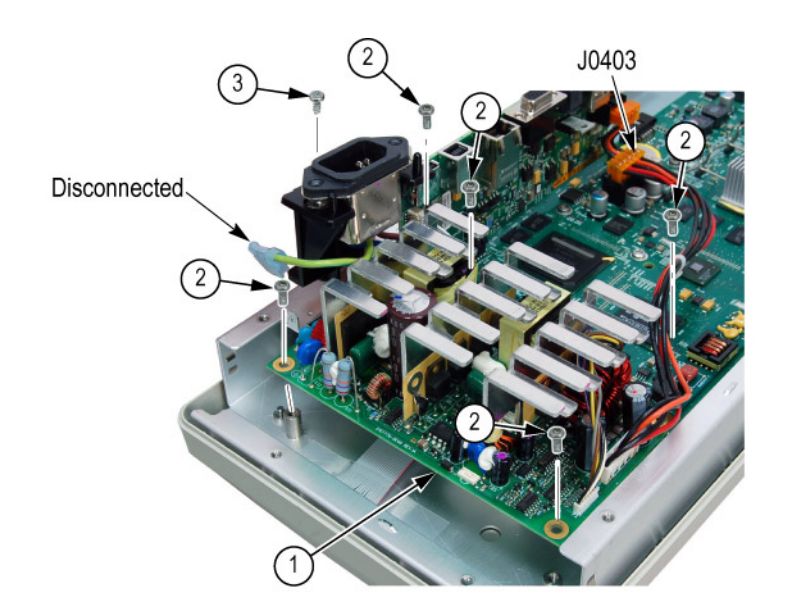

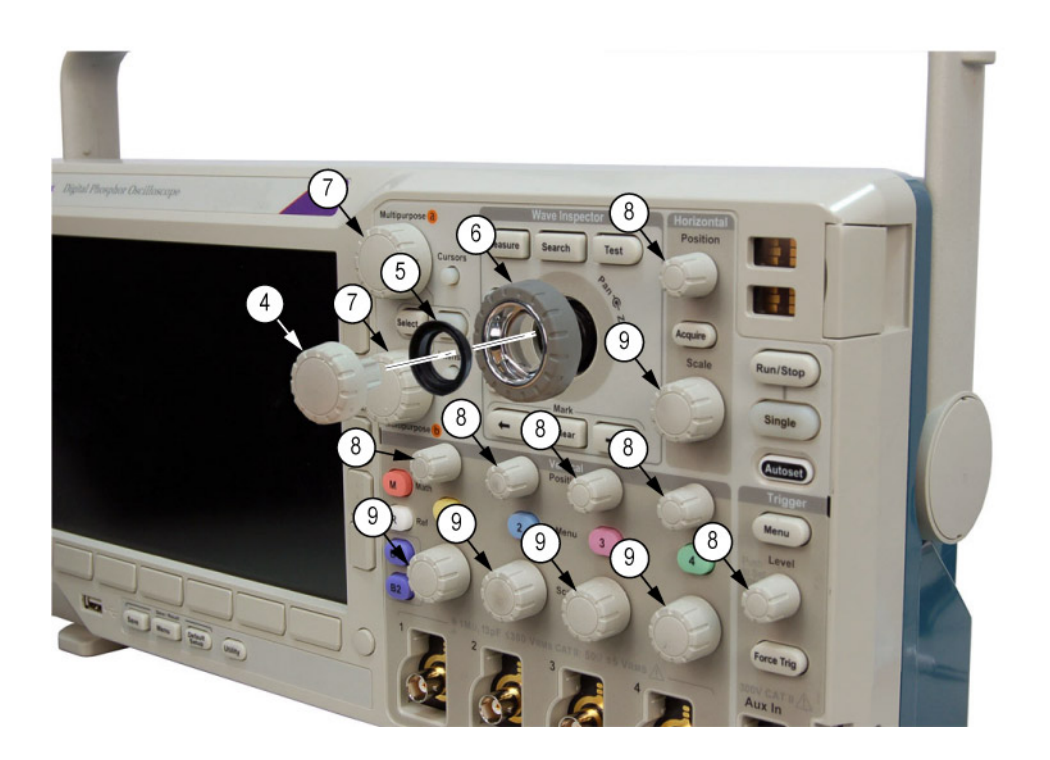

Figure 5- 3: Exploded view: DPO3000 front panel and power supply

### Replaceable Parts List: DPO3000 front panel labels

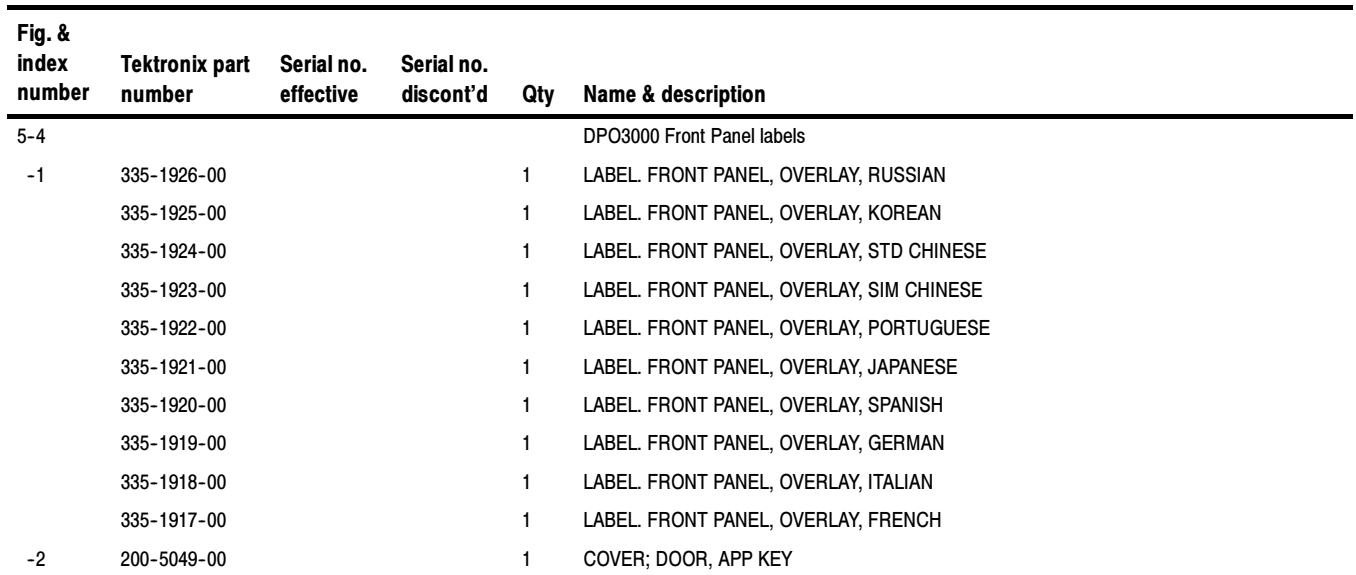

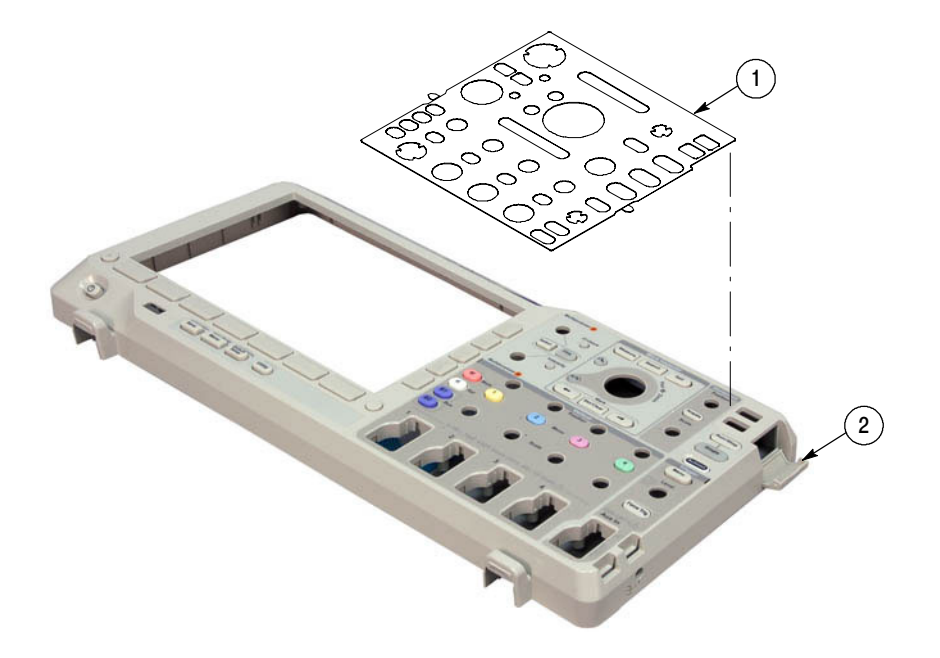

Figure 5- 4: Exploded view: DPO3000 front panel labels

#### Replaceable Parts List: DPO3000 attenuator

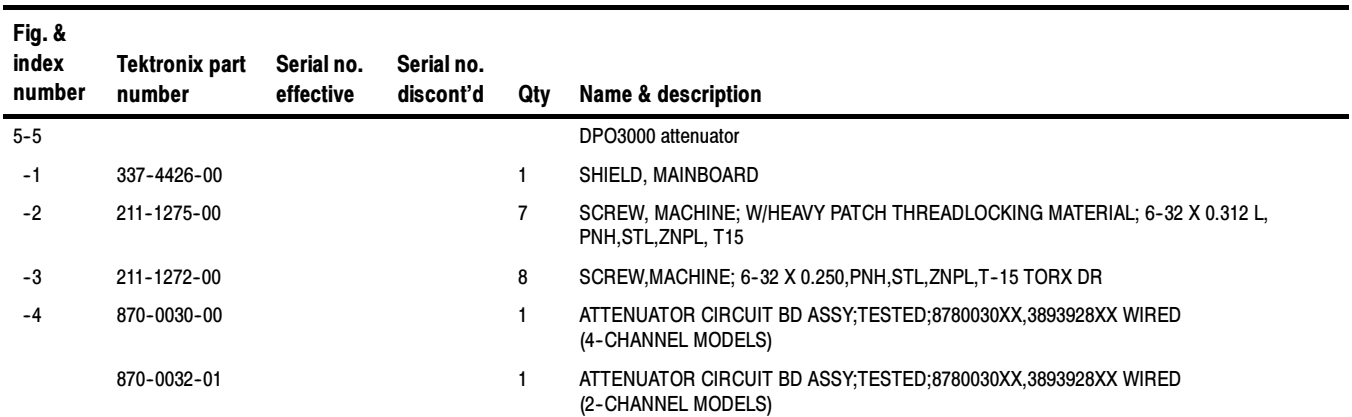

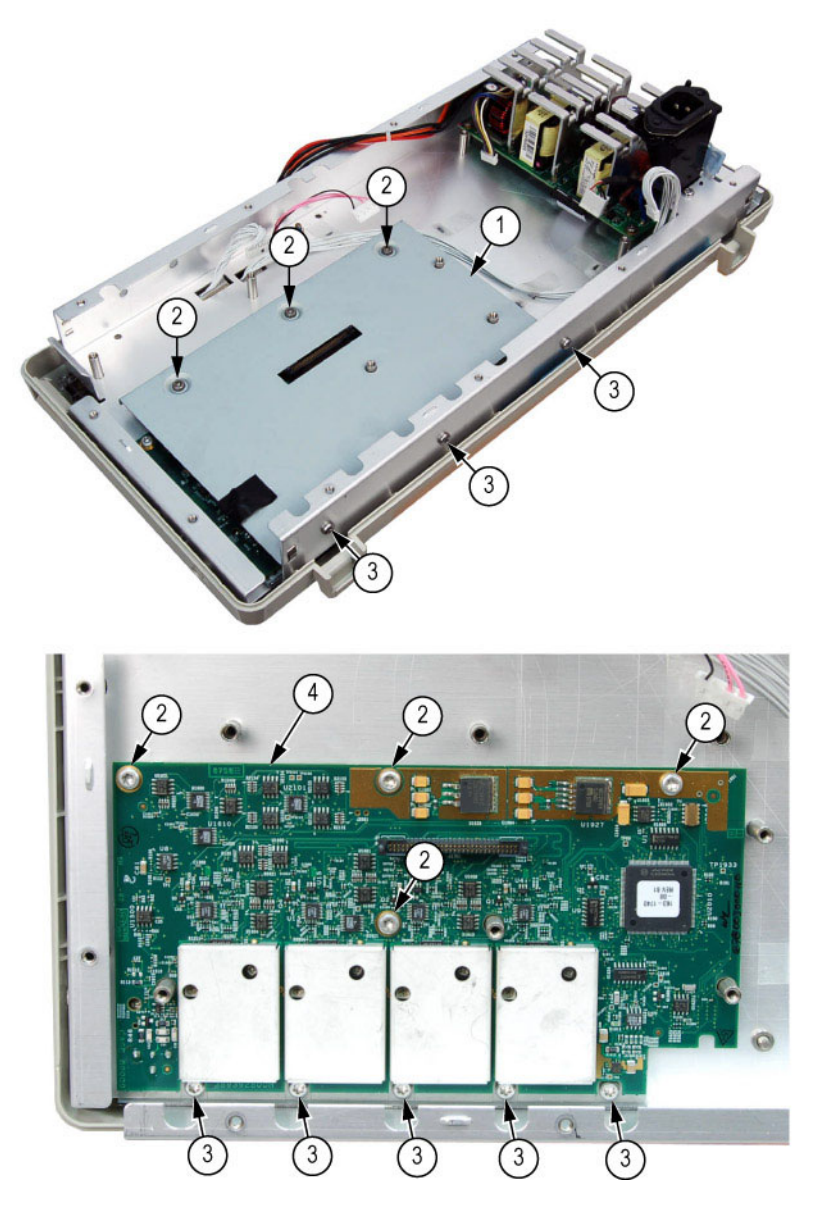

Figure 5- 5: Exploded view: Main board shield and attenuator board

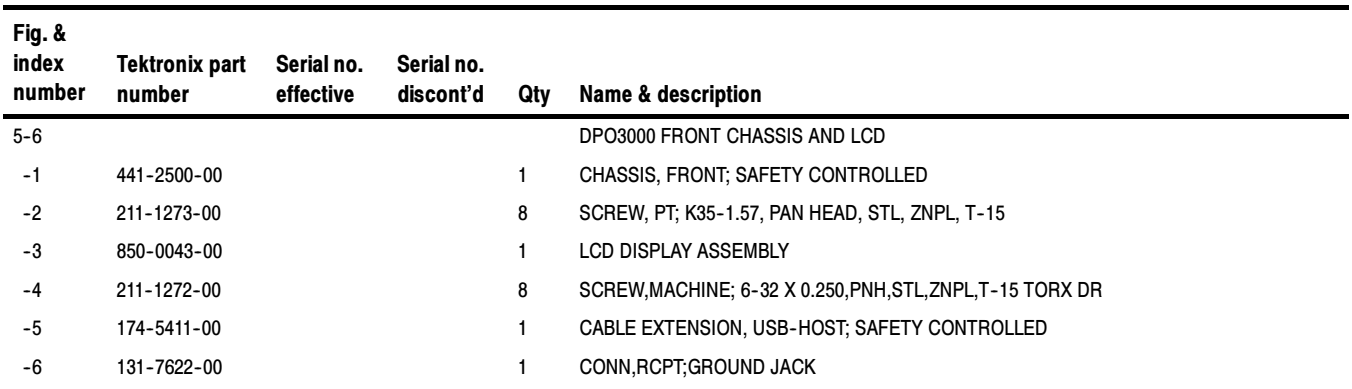

#### Replaceable Parts List: DPO3000 front chassis and LCD

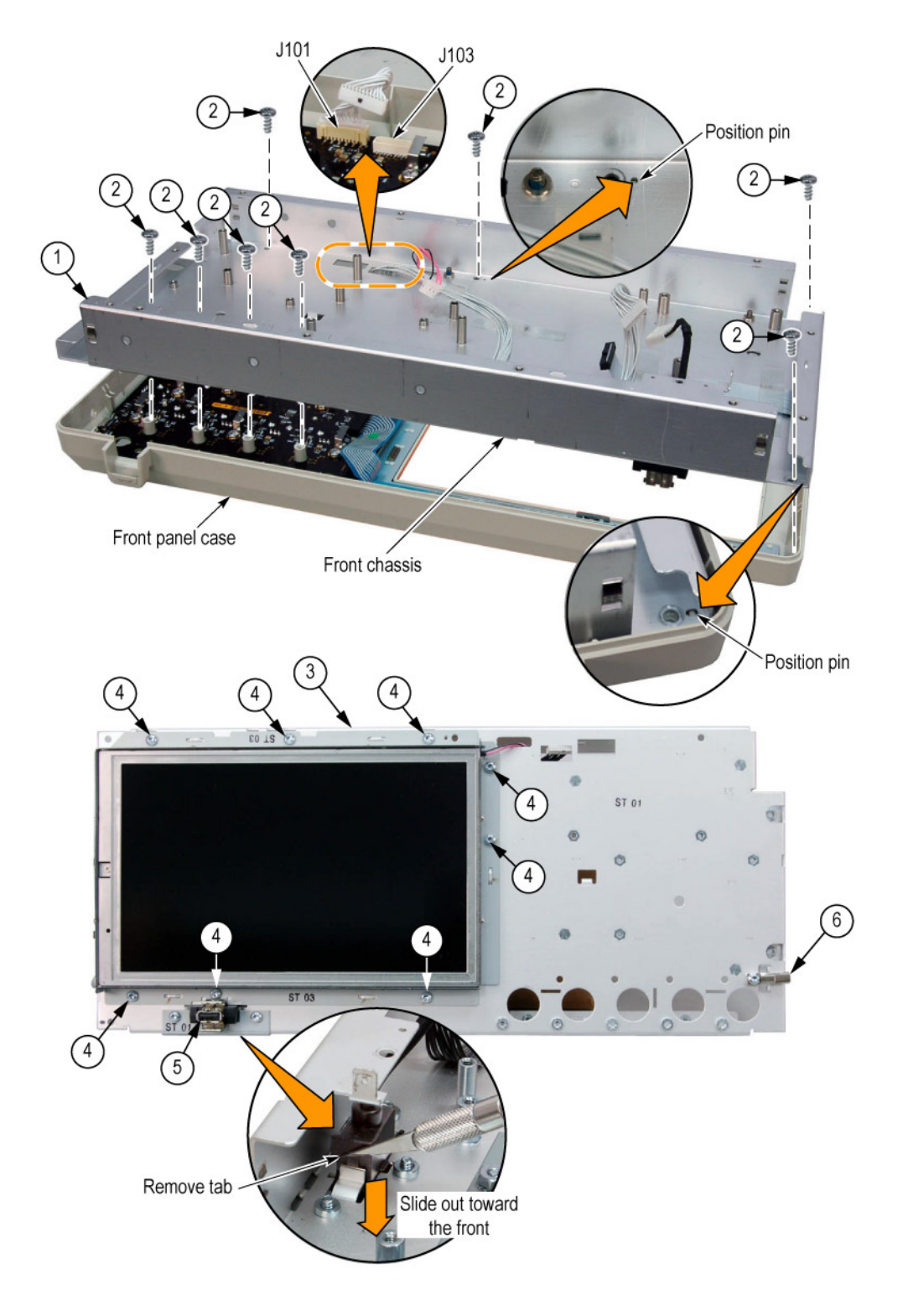

Figure 5- 6: Exploded view: DPO3000 front chassis and LCD assembly

### Replaceable Parts List: DPO3000 front panel and front case

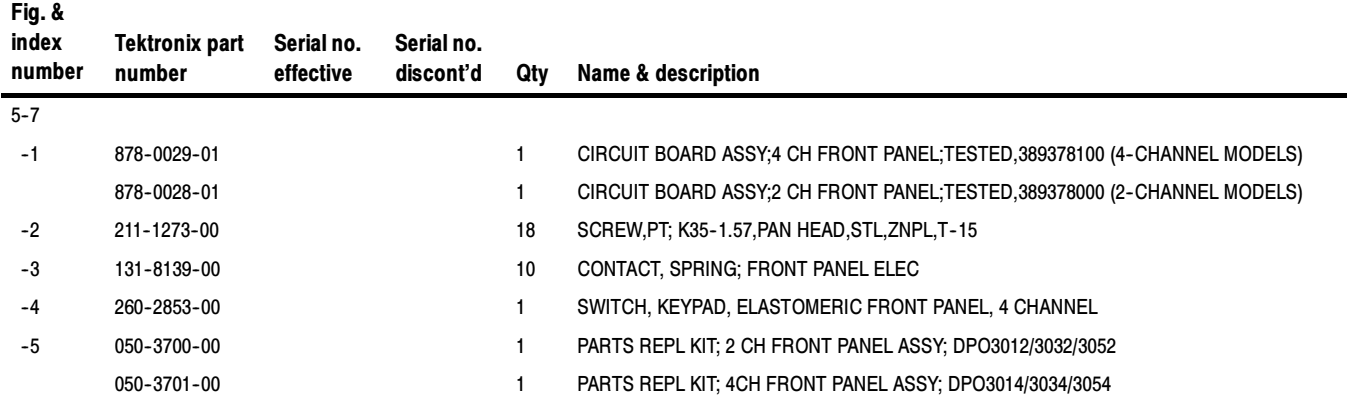

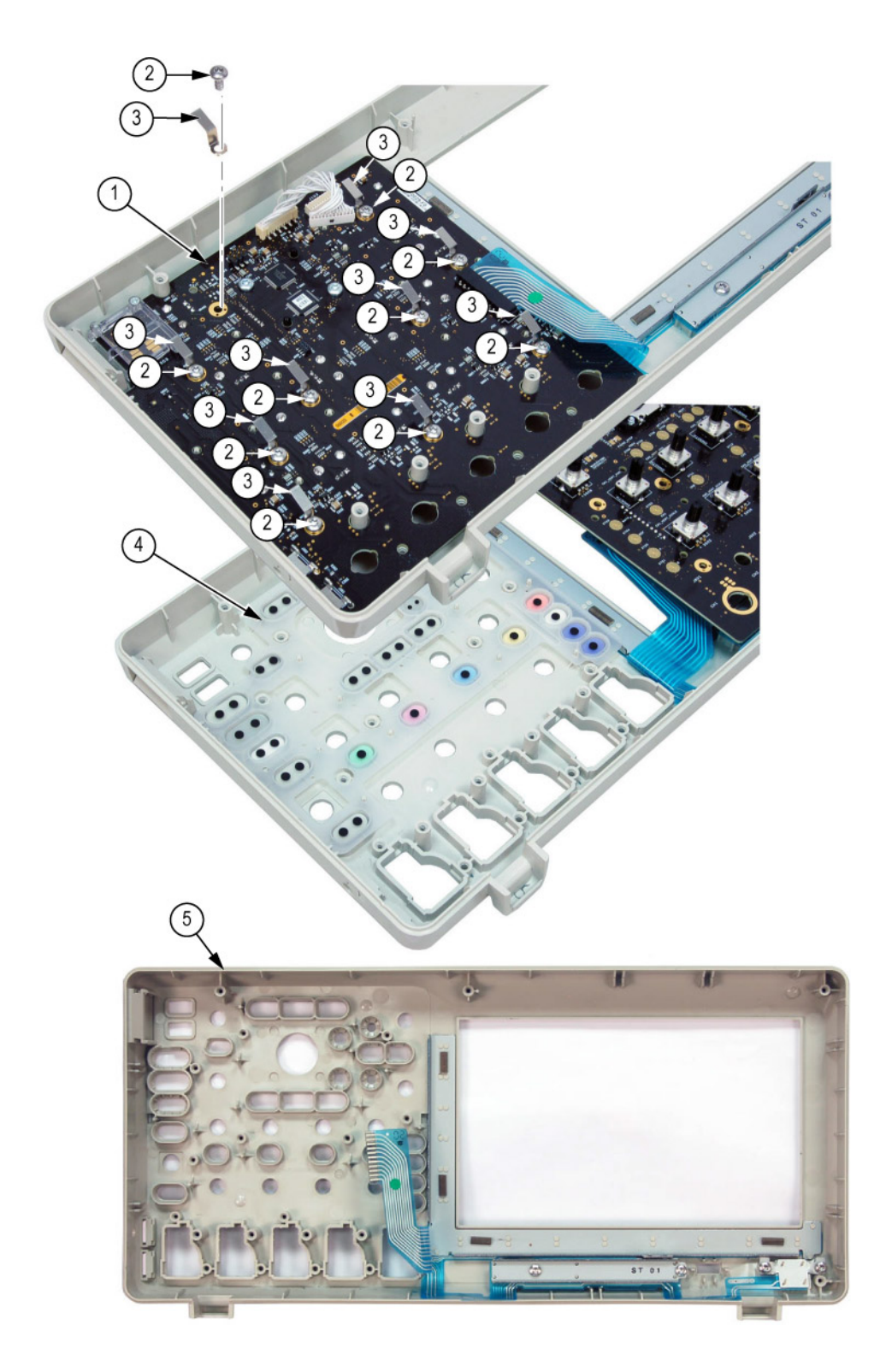

Figure 5- 7: Exploded view: DPO3000 front panel board and front case

### Replaceable Parts List: DPO3000 Accessories

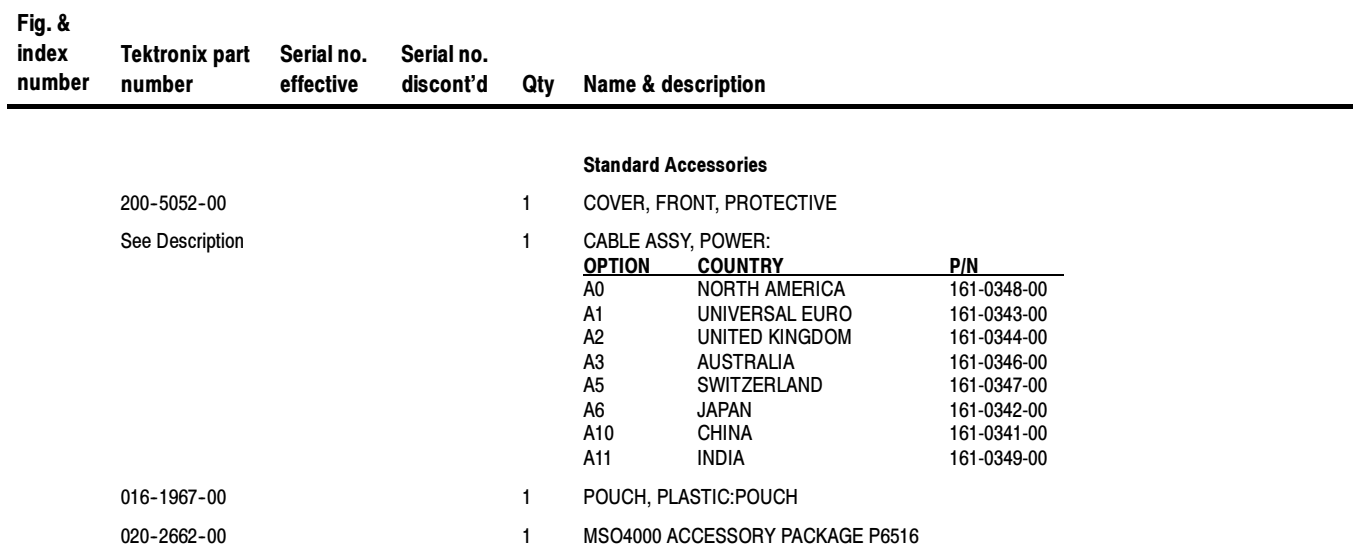